# **ST2134 Blind Control Module SC 4-fold**

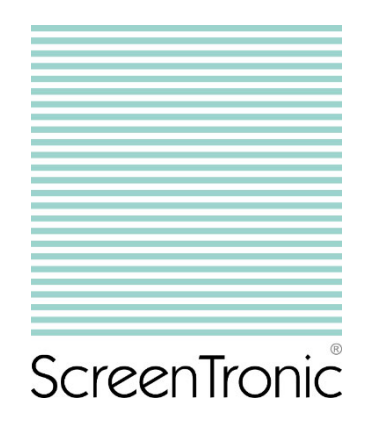

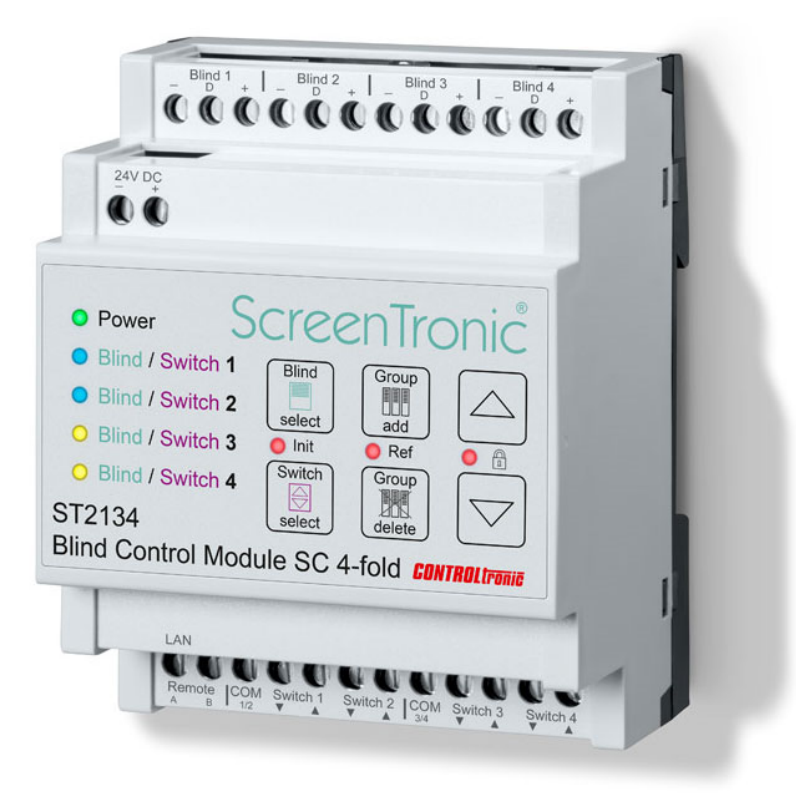

# **Operation and Installation Manual**

Date: 22.7.2019

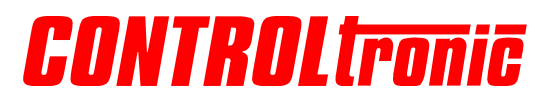

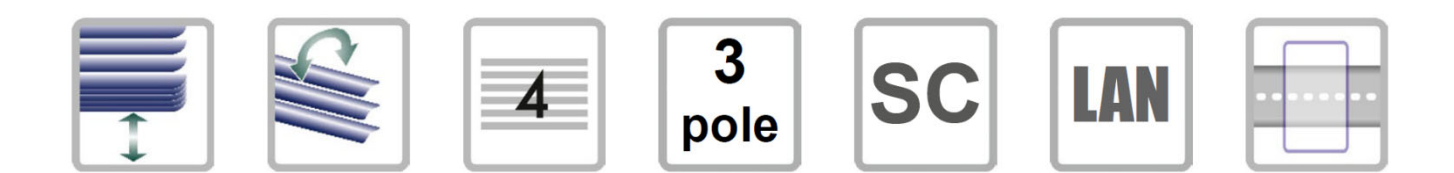

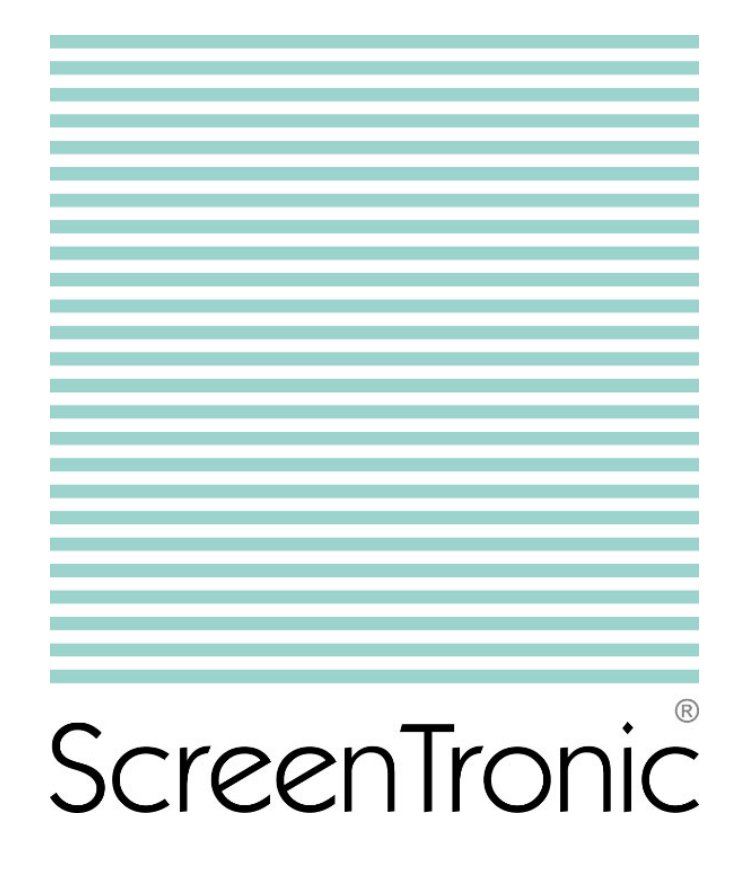

# **Contents**

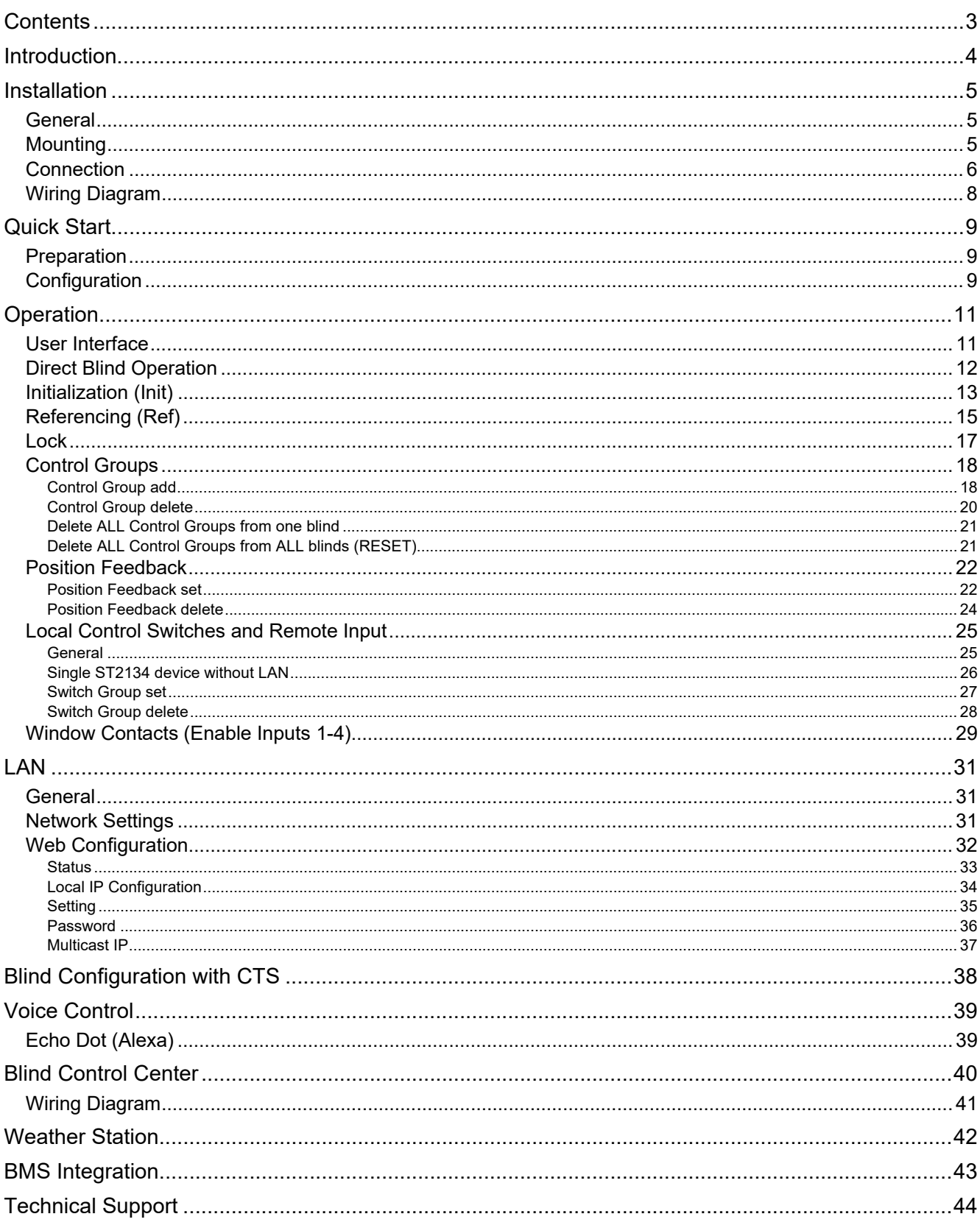

# **Introduction**

The ST2134 Blind Control Module SC 4-fold is a special control for blinds with SC 3-wire connection (e.g. SL MB blinds). Due to the fully digital and bidirectional communication between ST2134 and the blind motor control unit (inside the blind/motor controller) the ST2134 realize precise position control and feedback and therefore allows perfect sun tracking and integration into building management systems.

Due to the standard network interface (Ethernet LAN with RJ-45 socket) the necessary network infrastructure is built up with most common and efficient Ethernet network technology or can even be integrated in existing network infrastructure.

Without any analog timing or manual operations, the blinds can easily be controlled to any target position (height and angle). Smart homes and smart buildings can integrate blinds controlled by ST2134 perfectly with visual user interface and scenes.

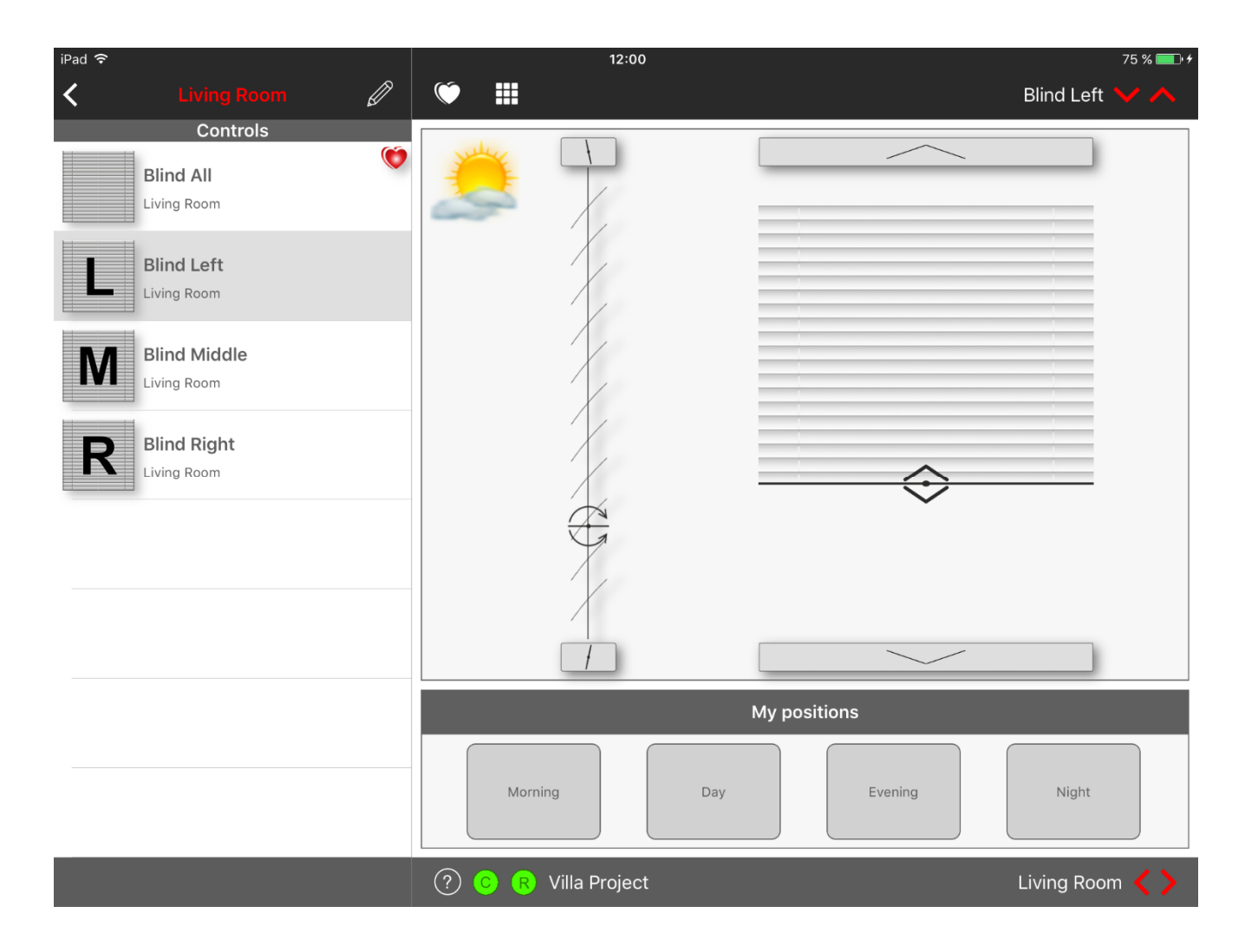

#### IMPORTANT NOTICE

Some functions in this manual depend on special blind types and maybe not available for any blind type and must be confirmed from control and blind manufacturer and need in any case detailed knowledge of the entire blind system. Please contact control, blind and glass supplier for details.

# Installation

### General

Product information and operation and installation instructions of the blind and insulating glass system are to be considered.

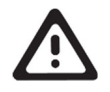

**WARNING** 

- The device must be mounted and commissioned by an authorized electrician.
- The prevailing safety rules must be heeded.
- The device must not be opened.
- For planning and construction of electric installations, the relevant guidelines, regulations and standards of the respective country are to be considered.

### **Mounting**

The ST2134 Blind Control Module SC 4-fold is designed for installation on a DIN rail with a width of 4 modules (72mm).

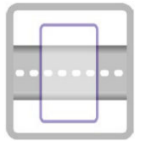

Dimensions: 72mm x 90mm x 60mm (W x H x D)

The device may be used for permanent interior installations in dry locations, within distribution boards or small casings with DIN rail.

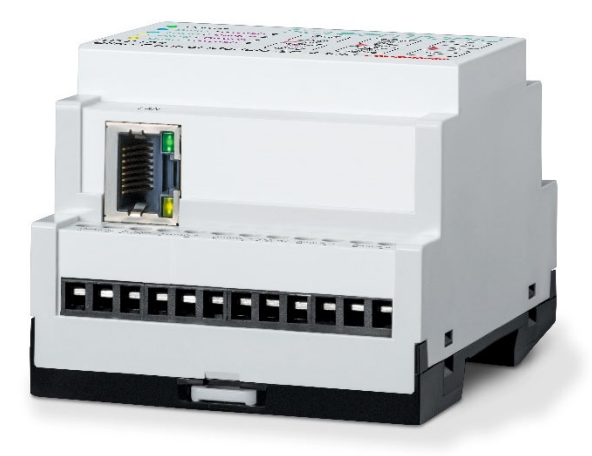

### **Connection**

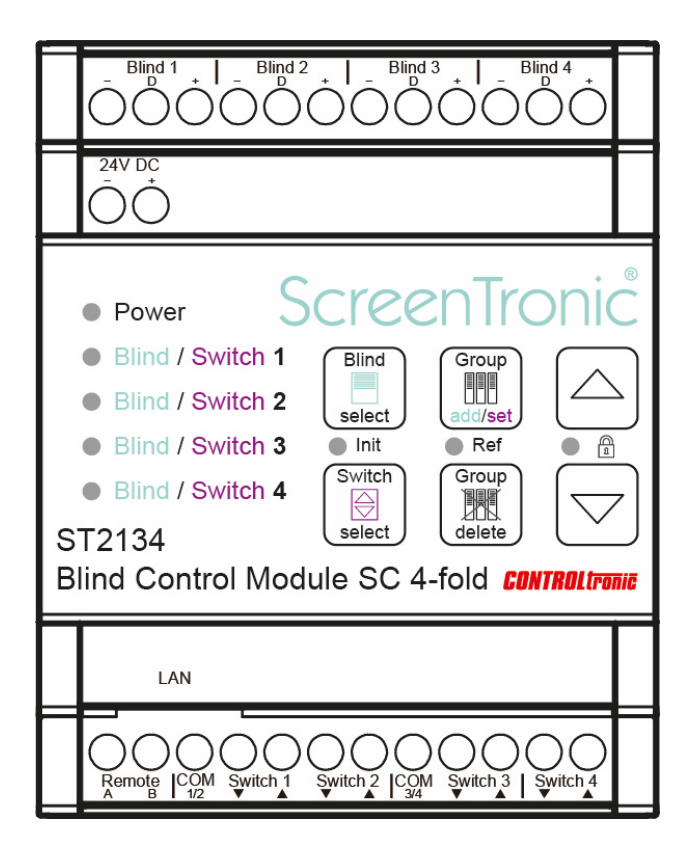

#### **Blinds**

Each of the 4 blinds must be connected individually with ST83xx Connection Cable (3 x 0,34mm2) to the corresponding Blind Control Output 1-4.

Cable length: max. 30m per blind.

The ST9201 cable junction is recommended for transmitting the blind cable to a window frame and additional reed contact to block blind during open/tilted window frame.

#### **Power Supply**

To power the ST2134 and the connected 4 blinds one ST1104 Power Supply 24V DC 2.5A is necessary.

#### **LAN**

Ethernet 10/100 Mbps auto-detection MDI/MDIX. 8 pin RJ-45 socket.

#### **Remote**

Galvanically isolated switch input for 24V DC level with pole reversal as additional  $(5<sup>th</sup>)$  local switch input or input for central control line.

#### **Switches 1-4 / Enable Input 1-4 (for window contacts)**

Input for 4 local group control switches (push buttons) with potential-free contacts: monetary switches with separate push buttons for up/down (up and down at same time must be possible).

Switch input 3 down/up and 4 down/up can alternatively be used as enable input for blinds 1-4: open window contacts (e.g. window is open or tilted) are blocking the corresponding blind.

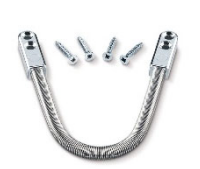

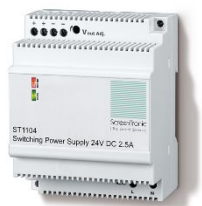

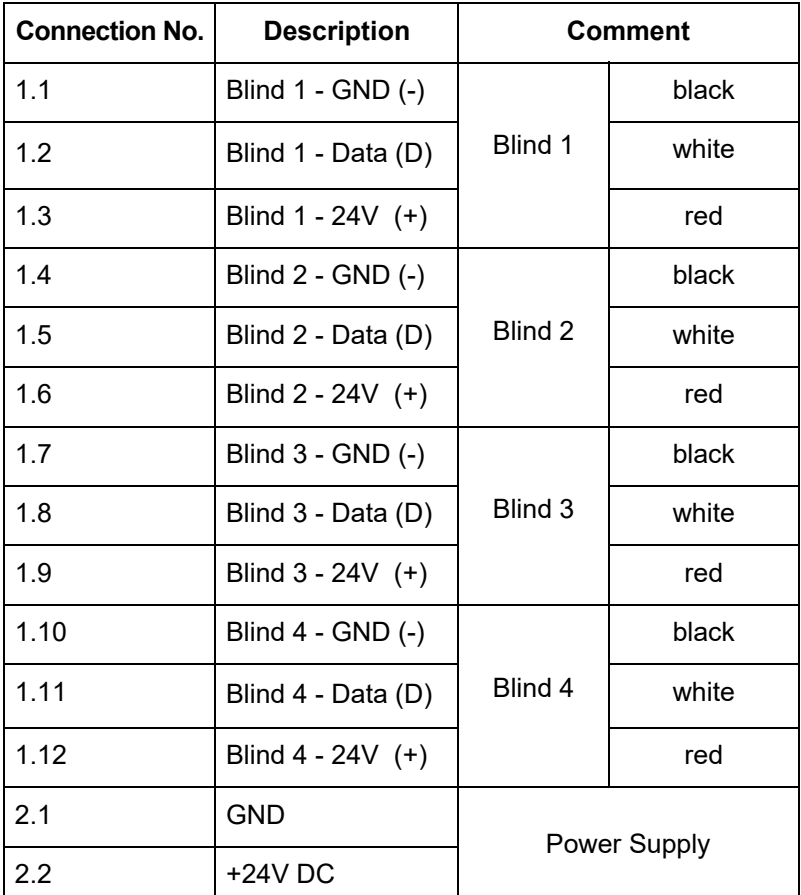

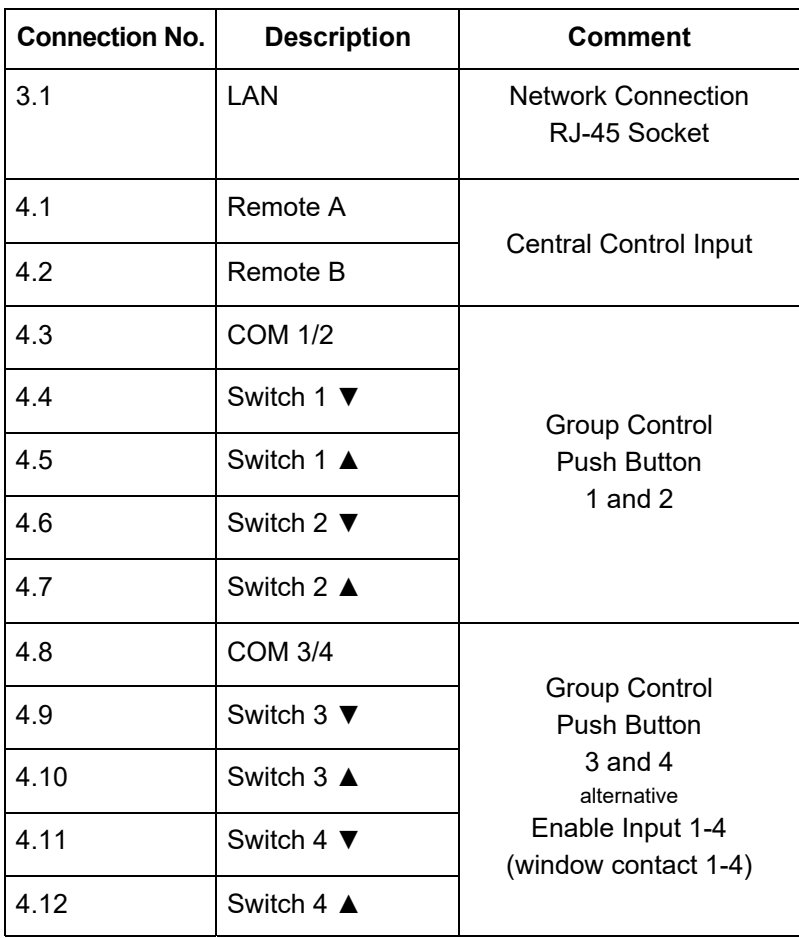

## Wiring Diagram

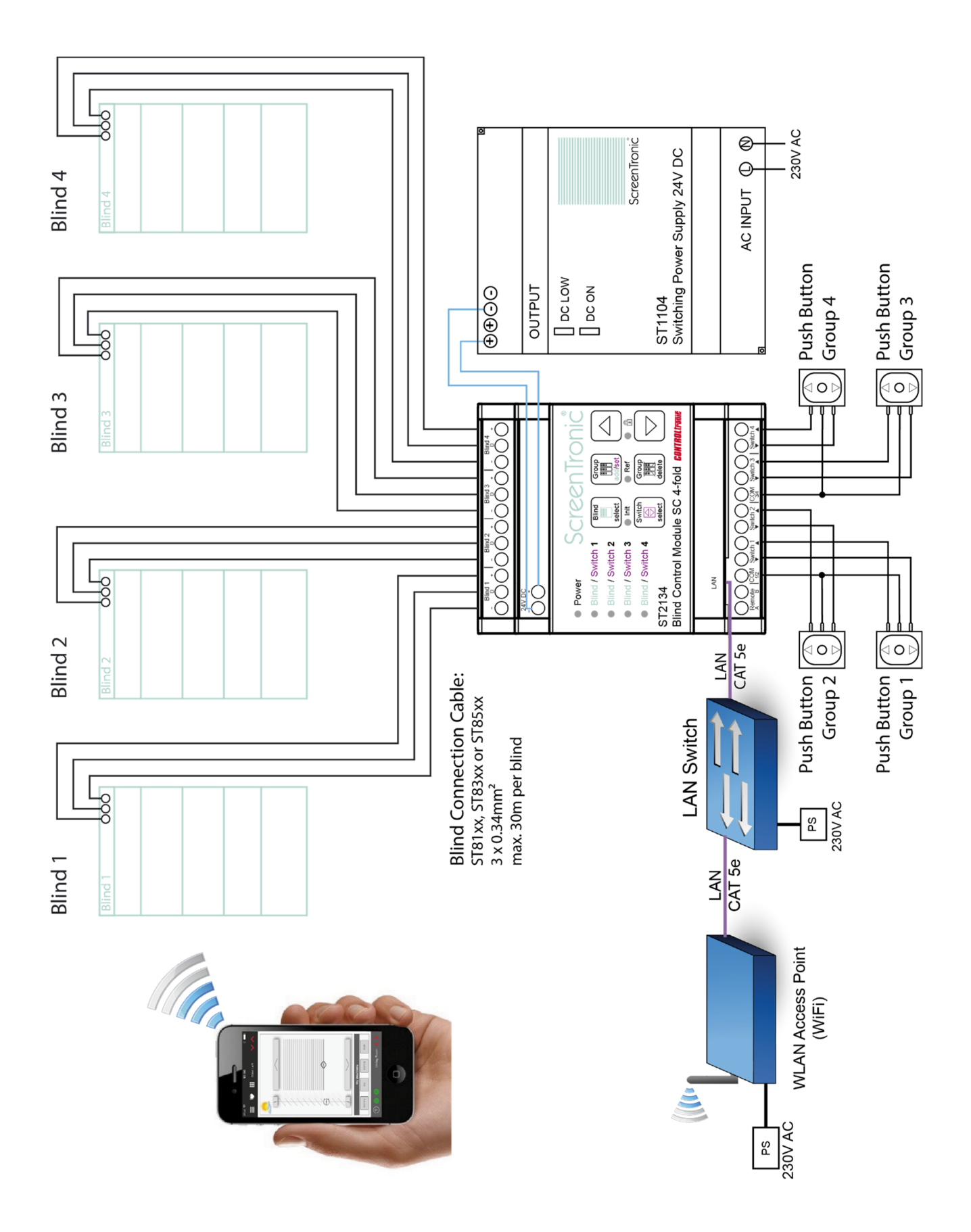

# Quick Start

Focus of ST2134 and ScreenTronic<sup>®</sup> app is easy and intuitive configuration and operation of smart blind control for everybody without special technical knowledge.

Only two touch operations on the ST2134 and one touch operation in the ScreenTronic® app (or operation of local switch connected to ST2134) are necessary to make full configuration of one blind:

### **Preparation**

1) Download ScreenTronic® app from Apple App Store, start application and confirm standard configuration.

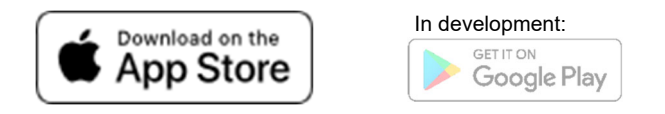

A small project is automatically created (if there is not already an old project in the app) and first blind control is added to first zone and the corresponding graphical blind control is shown.

2) Connect the blinds and power supply to ST2134 and integrate the ST2134 in same network (Wi-Fi) of the iOS device (iPod touch, iPhone or iPad) and power the ST2134. Note: The network must provide a DHCP server. Warning: Take installation instructions in consideration!

The connected blinds are automatically initialized (Init): checked, addressed and blind configuration read (e.g. blind type (venetian, roller, …), tilt only, tilt time, …) and the channel behavior of ST2134 matched to the connected blind. Note: this may take up to one minute (until green LED "Init" switches off).

### **Configuration**

(Assignment of a blind to a control group or a local control switch)

3) Press **Blind select** button of ST2134 -> Blind 1 is selected (cyan LED indicates selected blind / another touch selects next blind)

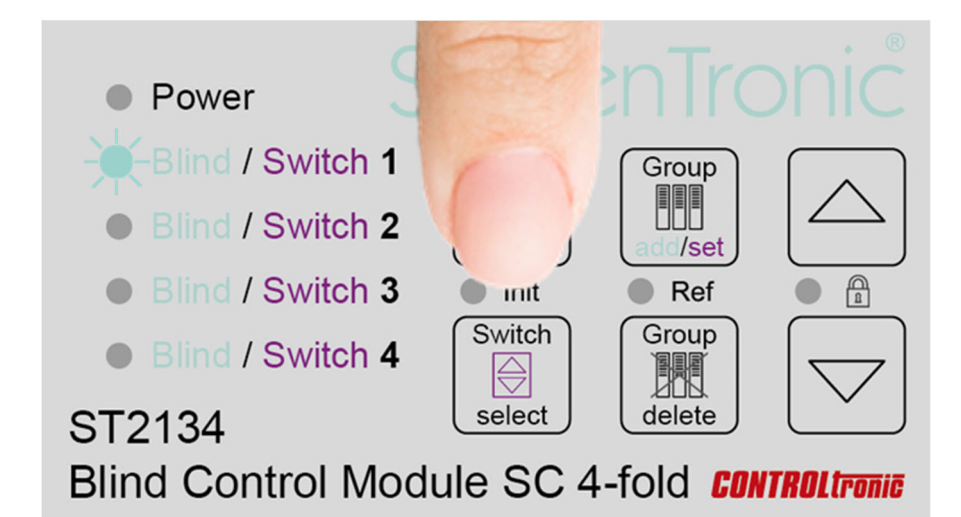

#### 4) Press **Group add/set** button

(cyan flashing LED indicates activation of group learning mode for the selected blind)

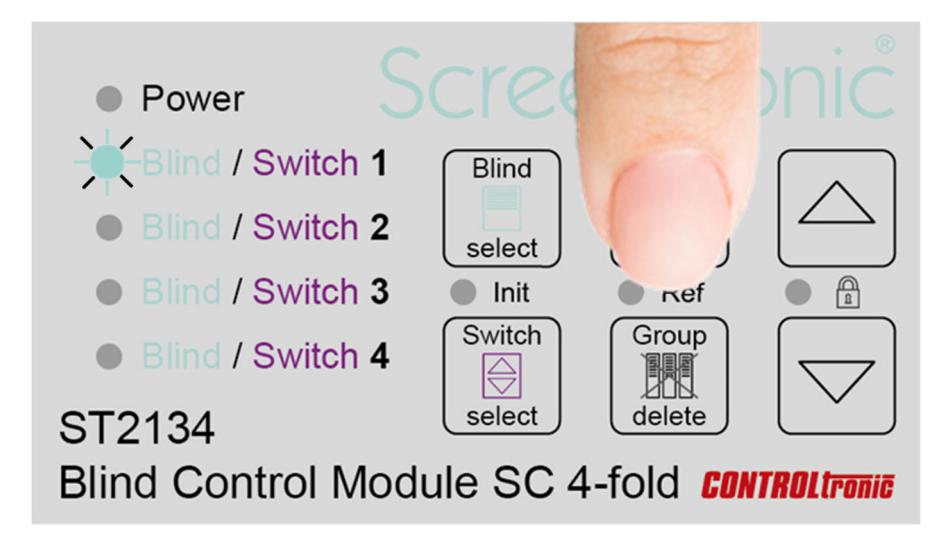

5) **Operate the graphical blind control** in ScreenTronic® app or operate a local control switch connected to ST2134 to link the blind to the control group or the local control switch (confirmation tone indicates successful adding of the control group or switch to the blind)

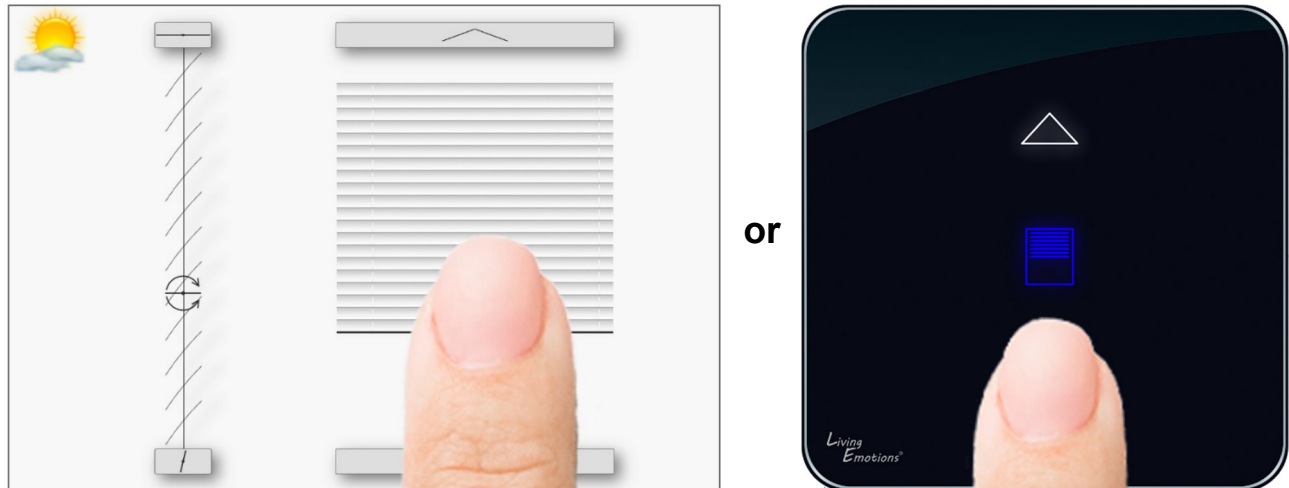

6) **Configuration** for first blind is **ready** and you can control the blind with the ScreenTronic® app or the local control switch already.

For adding another blind to the same control group repeat step  $3$ ) – 5) with next blind.

For a new control group in the ScreenTronic<sup>®</sup> app select menu / edit (pen symbol) / + in the app and repeat step  $3$ ) – 5) for desired blind.

# **Operation**

With the ST2134 an easy and powerful operating concept on the surface of each ST2134 is introduced. All necessary configurations can be performed with few touch operations direct on the device.

### User Interface

The user interface consists of:

- 5 x RGB LED
- 3 x RG LED
- 6 x Touch button
- Acoustic touch and status confirmation (PIEZO)

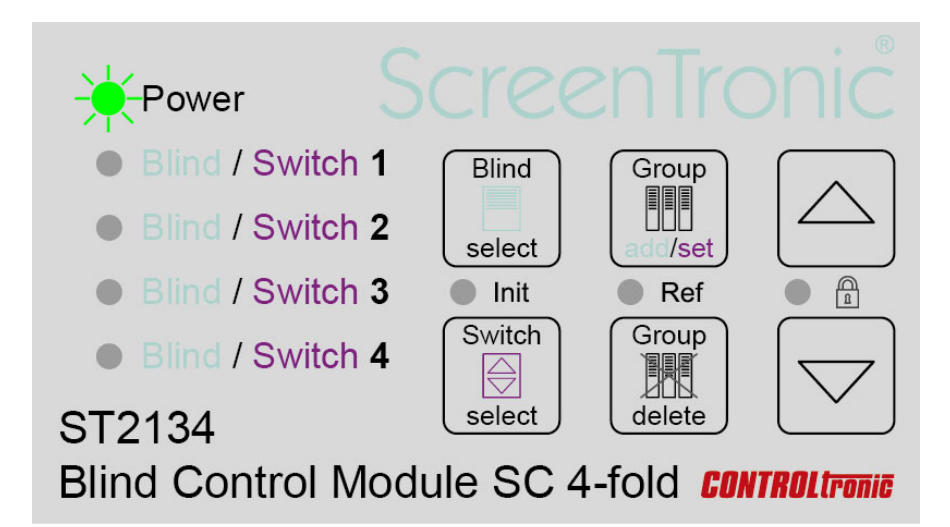

After powering the ST2134 the connected blinds are initialized. During this sequence (up to one minute) the Init LED is green and Power LED shows cyan for blind initialization (Init) operation.

In normal operation the Power LED is green.

### Direct Blind Operation

After installation of ST2134 and connection of blinds it is very helpfull to be able to test the blind function direct on the user interface of the ST2134.

To operate a blind for test purpose:

1) Select blind (1, 2, 3, 4 or ALL) with **Blind select** button (cyan LED indicates selected blind / another touch selects next blind)

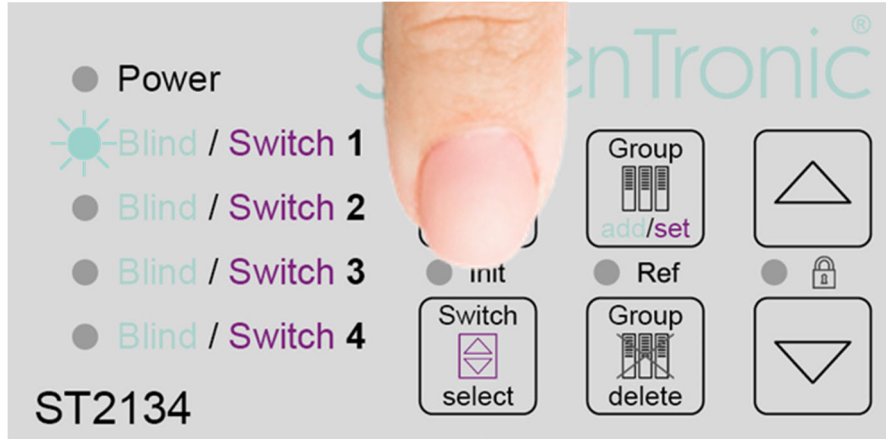

- **Blind Control Module SC 4-fold CONTROLLFORIE**
- 2) Press **Arrow Up or Down** button for blind operation of the selected blind short touch (<0,6s): Move blind fully up / down long touch (>0,6s): Tilting of blind (as long as pressed) / stop

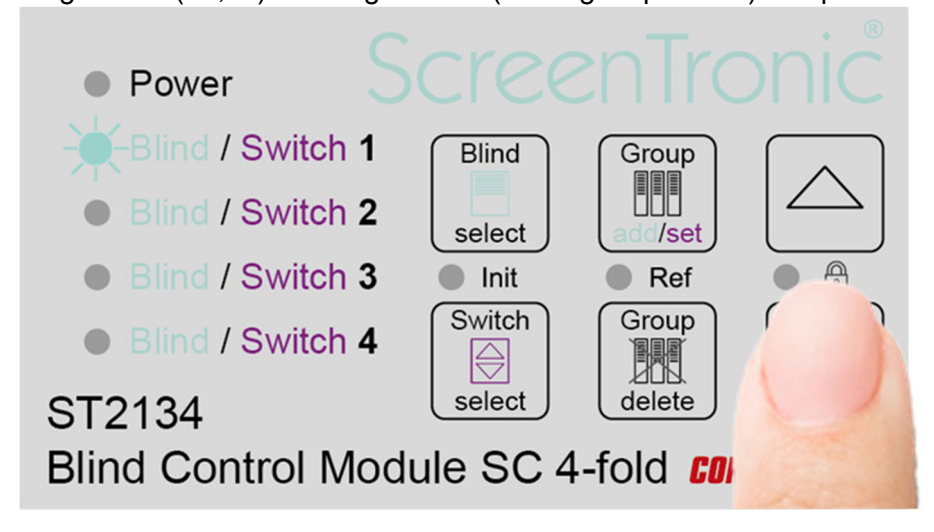

# Initialization (Init)

The initialization (Init) of all connected blinds is performed always after power on of the ST2134 device. The sequence can be additional started at any time as follows.

To start the Init sequence manually:

1) Press **Blind select** and **Switch select** button **exactly at same time for min. 1s** (green Init LED (between the 2 buttons) indicates the processing of the Init sequence)

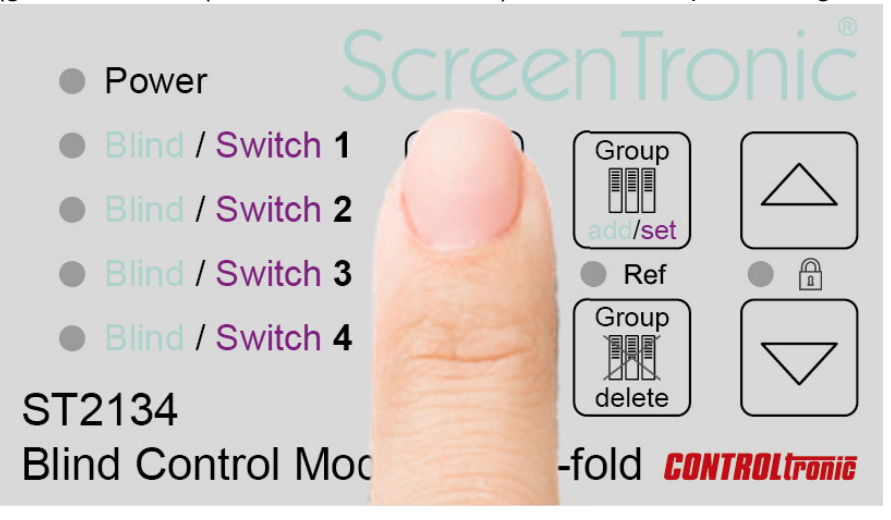

Make sure to press the 2 buttons exactly at same time to avoid starting the separate functions of the 2 individual buttons.

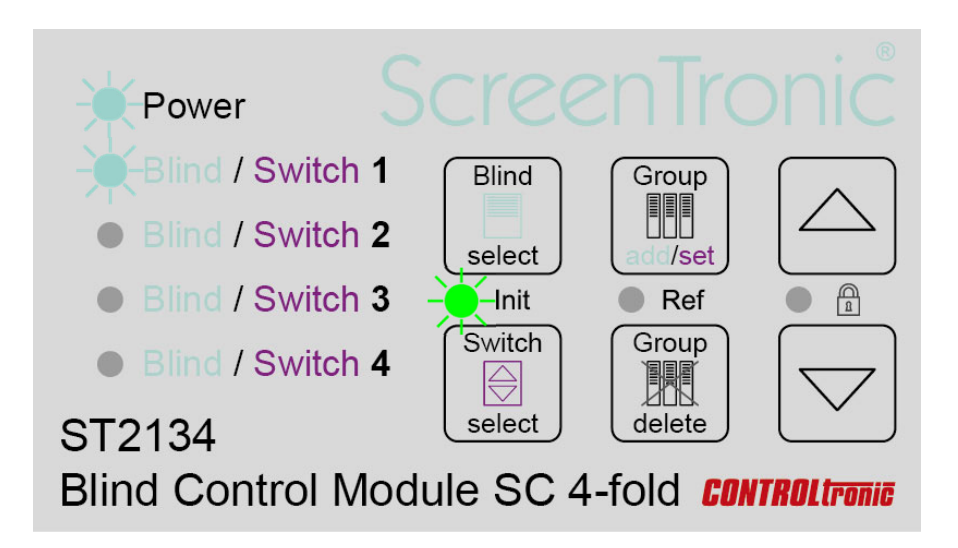

During initialization (Init) the ST2134 is addressing the blinds with address 1 to 4 corresponding to the output channel number, is reading the blind parameter for correct control setting (e.g. blind type, tilt time, …) and is activating the setting of the parameter 3-Wire-Only in the blind configuration.

#### **New connected blinds**

After connecting a new blind (e.g. changing a blind/channel or using the ST2134 with new blinds) an initialization (Init) must be performed - otherwise the new connected blinds won't work.

#### **Diagnostic**

The initialization (Init) function is as well very helpful for diagnostic of the correct blind wiring. If during Initialization (Init) the communication to a blind is not possible or faulty (e.g. no blind connected, wiring problem, …) the corresponding Blind LED lights **red** after initialization (Init) procedure.

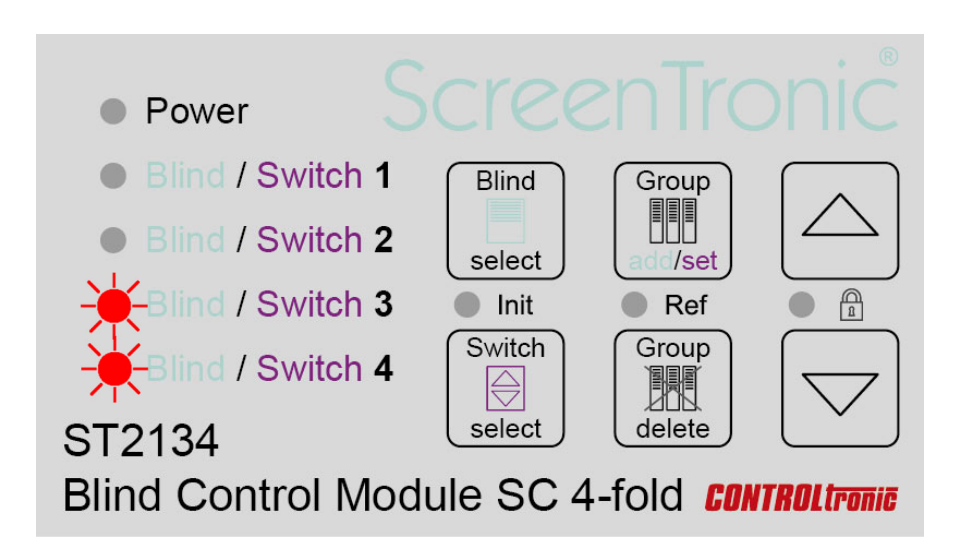

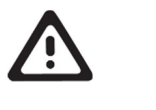

#### **IMPORTANT**

Take in consideration that the blinds once connected to ST2134 are not reacting on 2-pole controls (e.g. ST2121 or mechanical switch of ST1811) any more until parameter 3-Wire-Only is changed back to OFF value (with CTS for blinds software).

# Referencing (Ref)

With the referencing the positions of the virtual end limits (top and bottom) are cleared and set to a defined distance from the mechanical end stops of the blind. For this purpose, an automatic sequence with movements to the end positions is performed with the blind.

To start referencing of end limits for a blind:

1) Select blind (1, 2, 3, 4 or ALL) with **Blind select** button (cyan LED indicates selected blind / another touch selects next blind)

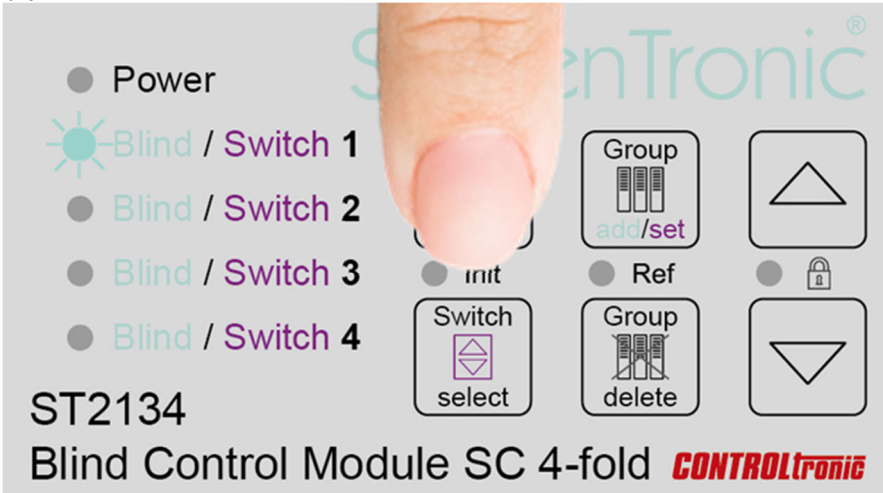

2) Press **Group add/set** and **Group delete** button **exactly at same time for min. 1s** (green Ref LED (between the 2 buttons) confirms the starting of the Ref function)

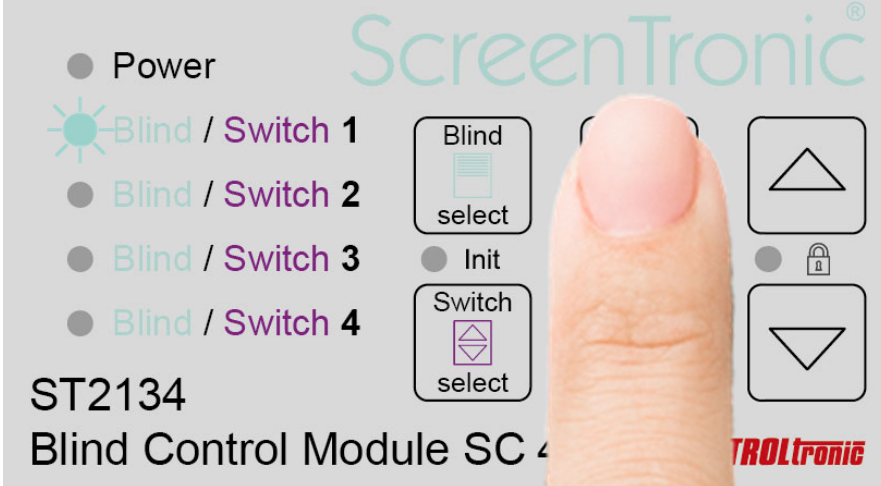

Make sure to press the 2 buttons exactly at same time to avoid starting the separate functions of the 2 individual buttons.

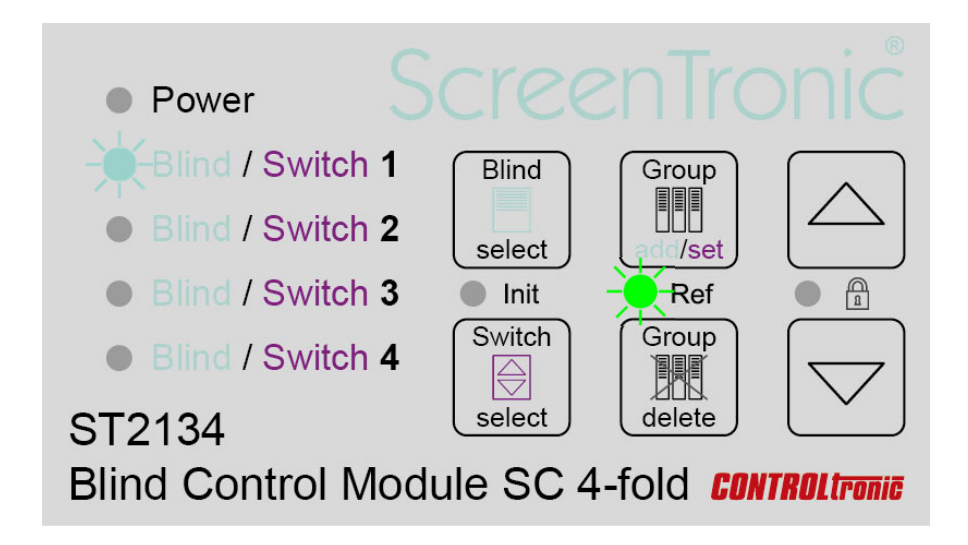

#### **Referencing**

- 1) Blind moves up to virtual top end stop.
- 2) Blind goes on moving up to mechanical top end stop (slat package pressing).
- 3) Blind moves down to virtual bottom end stop.
- 4) Blind goes on moving down to mechanical bottom end stop.
- 5) Blind moves up to a position above the virtual bottom end stop (slats are tilting to inside).
- 6) Blind moves down to the virtual bottom end stop (slats are tilting to outside).

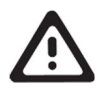

#### **IMPORTANT**

After starting referencing (Ref) function of a blind do not send any control (move or tilt) commands to the blind until referencing of the blind is finished.

Due to the forces to the mechanical system and the cords, referencing should be performed only whenever necessary and, in any case, not regularly.

## Lock

With the Key Lock function it's possible to block the user interface and avoid the ST2134 device from involuntary operations.

To activate / deactivate the Lock:

1) Press **Arrow up** and **Arrow down** button **exactly at same time for min. 1s** (green Lock LED (between the 2 buttons) confirms the active Lock function)

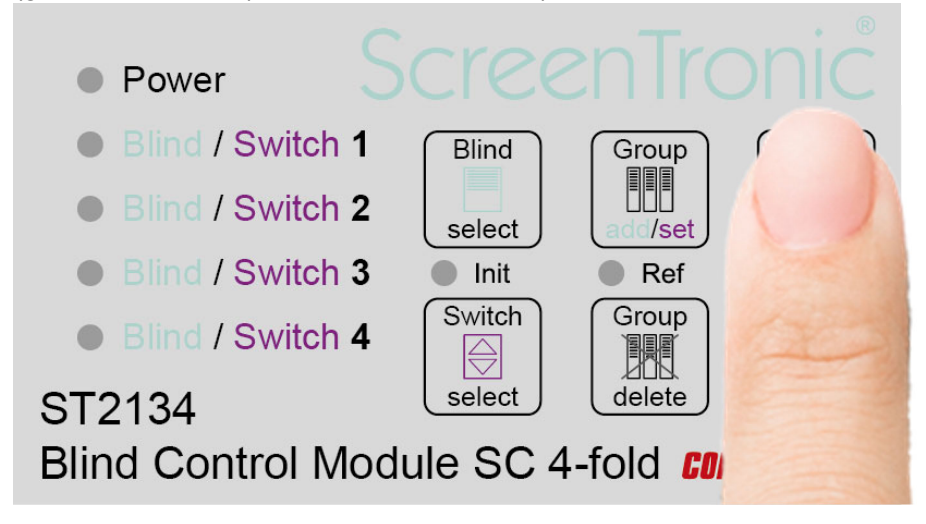

Make sure to press the 2 buttons exactly at same time to avoid starting the separate functions of the 2 individual buttons.

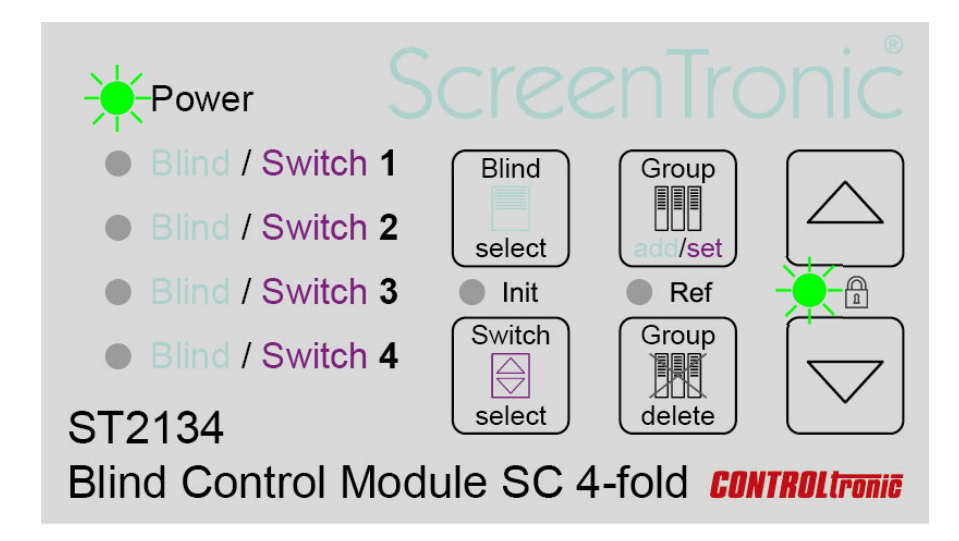

After power down and repowering of the ST2134 device the same Lock state as before is activated.

## Control Groups

To each of the 4 blinds connected to a ST2134 it is possible to assign different control groups. In general the logic of group assignment starts from blinds side view:

For each blind (=output channel of ST2134) it is necessary to assign all control groups (graphical control in the ScreenTronic® app or local control switch) on which the blind should react.

A control group is defined by its control group ID. In the settings of each blind control in the ScreenTronic<sup>®</sup> app the ID can be changed before using it. The local control switches of each ST2134 has a predefined and unique control group ID. See chapter Local Control Switches and Remote Input for details.

#### Control Group add

To add a control group or local control switch to a blind:

1) Select blind (1, 2, 3, 4 or ALL) with **Blind select** button (cyan LED indicates selected blind / another touch selects next blind)

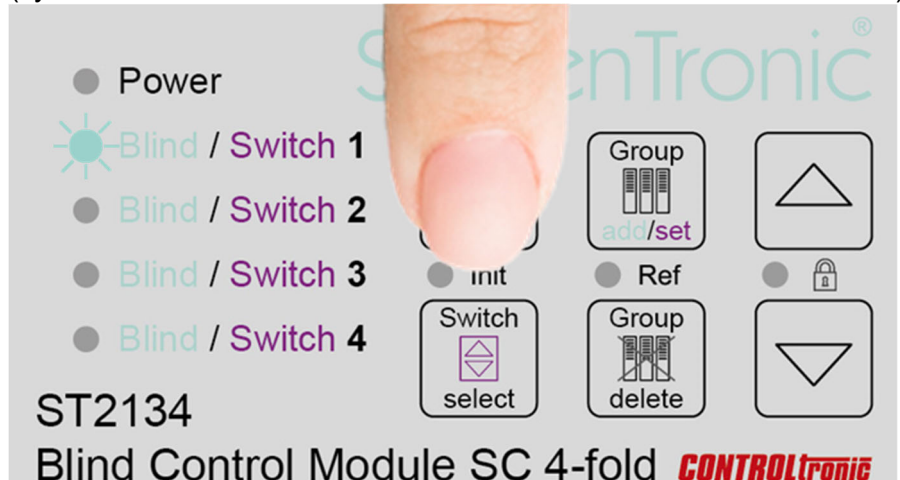

### 2) Press **Group add/set** button

(cyan flashing LED indicates activation of group learning mode for the selected blind)

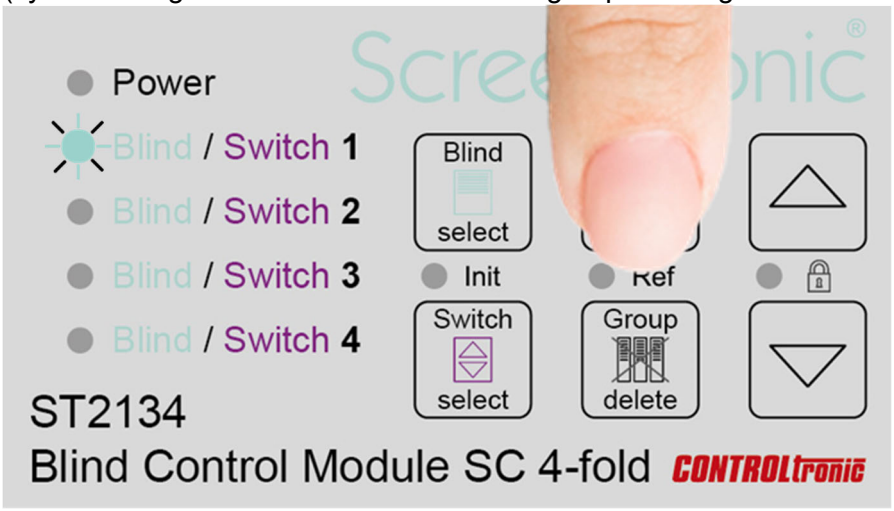

3) **Operate blind control group** in ScreenTronic® App or local control switch to add the control group to the blind.

(long confirmation tone indicates successful adding of the control group to the blind) (short confirmation tone indicates that the control group was already assigned to the blind)

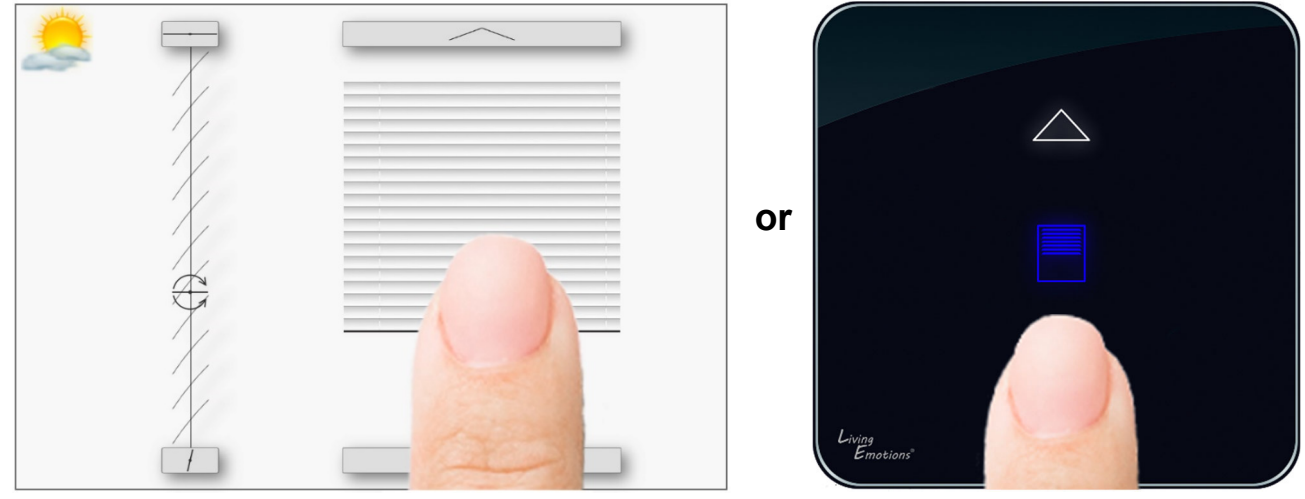

### Control Group delete

To remove a blind from one control group or local control switch:

1) Select blind (1, 2, 3, 4 or ALL) with **Blind select** button (cyan LED indicates selected blind / another touch selects next blind)

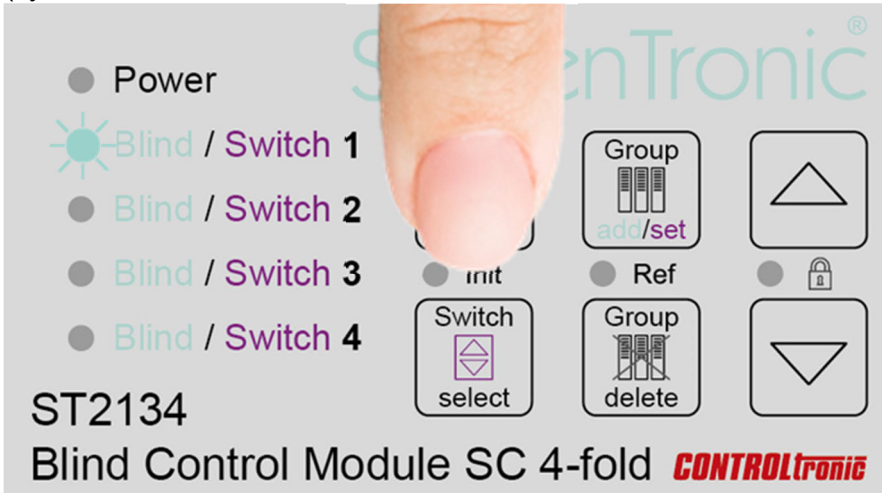

2) Press **Group delete** button **short** (<1s) (red / cyan flashing LED indicates Group delete mode)

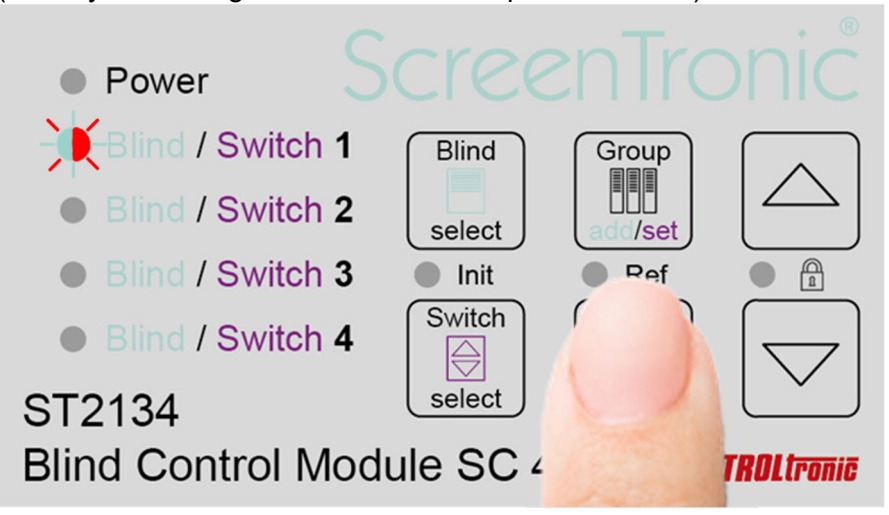

3) **Operate blind control group** in ScreenTronic® app or local control switch to remove the control group from the blind.

(confirmation tone indicates removal of the operated control group from the blind)

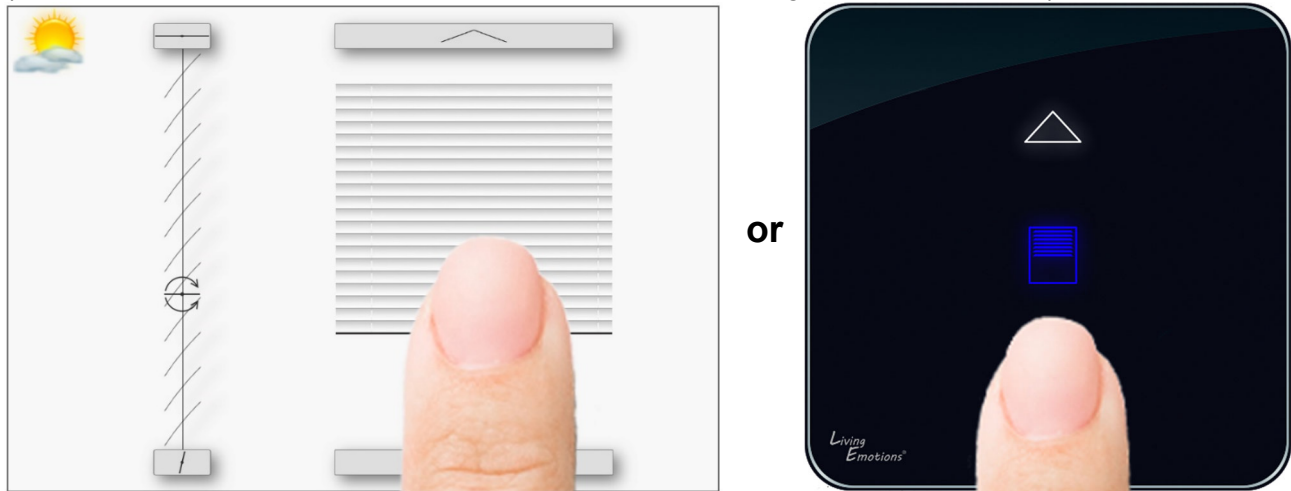

### Delete ALL Control Groups from one blind

To remove ALL assigned control groups from a blind:

1) Select blind (1, 2, 3, 4 or ALL) with **Blind select** button (cyan LED indicates selected blind / another touch selects next blind)

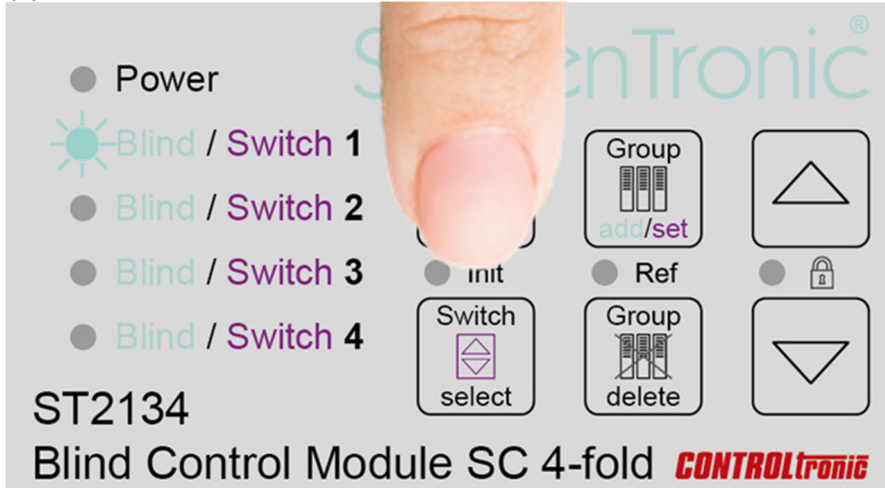

2) Press and hold **Group delete** button **long** (>3s) (red / cyan flashing LED during button holding) (confirmation tone indicates removal of ALL control groups from the selected blind)

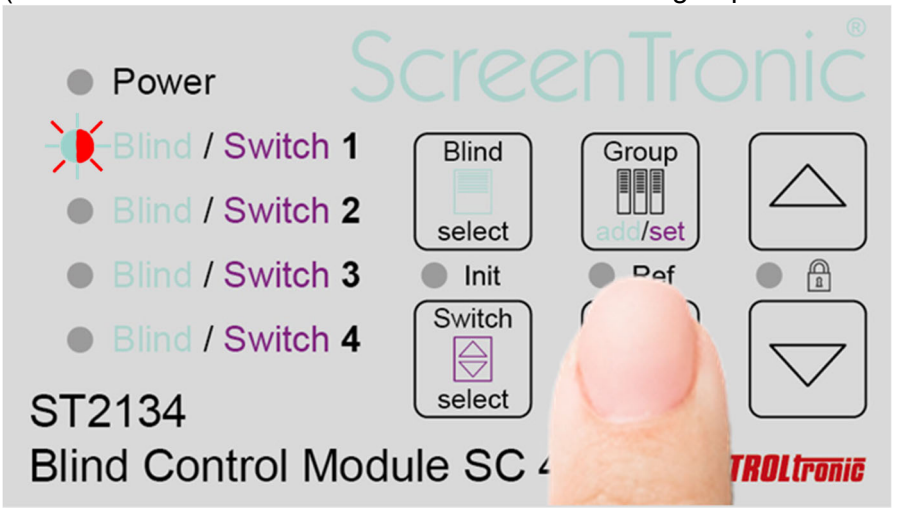

### Delete ALL Control Groups from ALL blinds (RESET)

#### **Full RESET of the entire control group table**

To reset all control group assignments in a ST2134 operate the above sequence with selecting ALL blinds in step 1) (all 4 cyan blind LEDs are on).

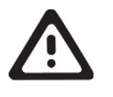

#### **IMPORTANT**

It is recommended to operate this full reset of the assignment table whenever the assignment is unclear during configuration or the assignment table is long/full and should be fully cleared.

### Position Feedback

To update the visual position of a graphical blind control element in the ScreenTronic® app each of the four blinds connected to a ST2134 can send after reaching the target position its real position (height and angle) as position feedback through LAN to the ScreenTronic® app.

The control group which should be used for this position feedback must be assigned to the blind channel. It is important to understand the sense of feedback for different control groups. A control group controlling only one single blind has always a defined position and can be used as position feedback group for this blind. A superordinate control group of e.g. for all four blinds of a ST2134 has not an always defined position if it's as well possible to control the four blinds individually. Superordinate control groups in which blinds in this control groups can be controlled as well from other control groups are not suitable as position feedback groups.

**Each blind** can **send position feedback on exactly one defined control group** after any operation of the blind and reaching target position. Therefore, assigning a control group to the position feedback function of a blind will overwrite a maybe already existing control group for position feedback of this blind (Group set). After clearing (Group delete) the control group for position feedback of a blind the ST2134 will not send anymore position feedback for this blind.

Without assigning control groups to position feedback function of a blind channel the ST2134 will not send any position feedback.

### Position Feedback set

To define a control group for position feedback of a blind:

1) Press and hold **Blind select** button **long** (>3s) to enter position feedback mode (white LED indicates selected blind 1 in position feedback mode)

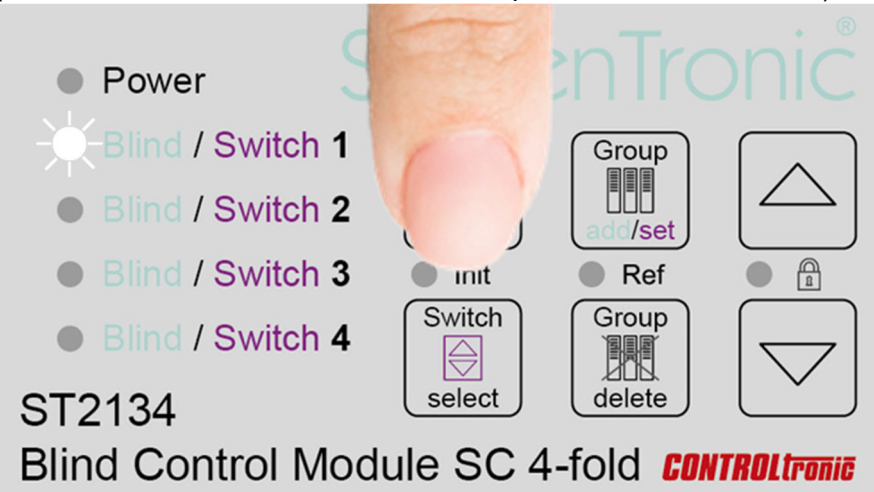

2) Select blind (2, 3, 4) with **Blind select** button (or skip this step for blind 1) (white LED indicates selected blind in position feedback mode)

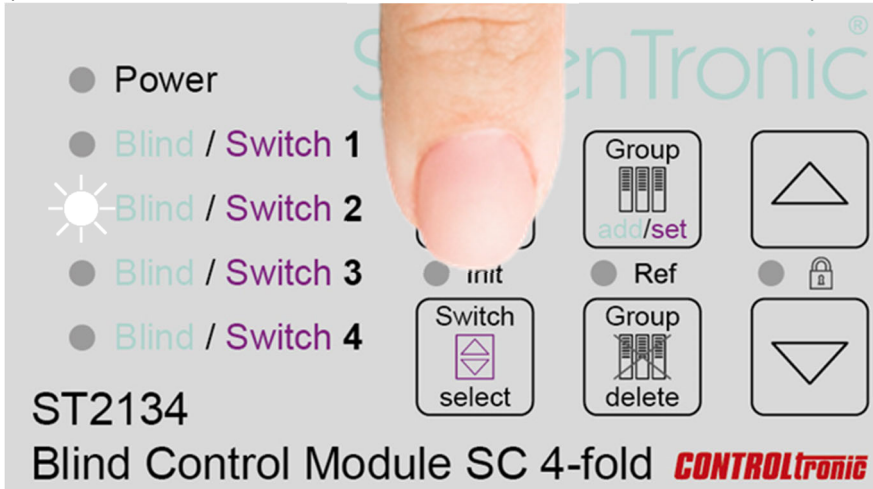

3) Press **Group set** button

(white flashing LED indicates Group set mode for position feedback)

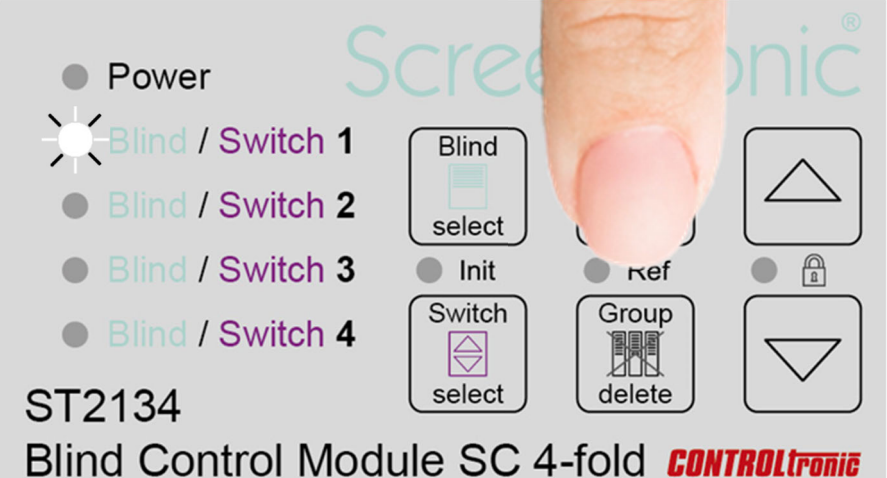

4) **Operate blind control group** in ScreenTronic® app to set the control group to the blind for position feedback.

(confirmation tone indicates successful setting of the control group to the blind position feedback)

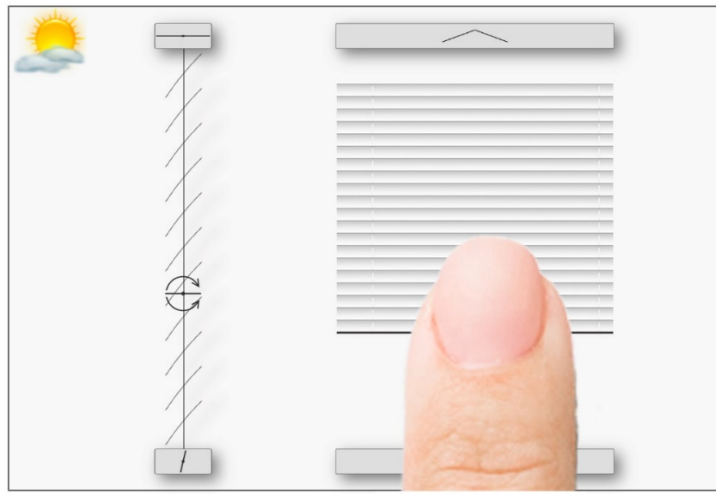

### Position Feedback delete

To delete the control group for position feedback of a blind:

1) Press and hold **Blind select** button **long** (>3s) to enter position feedback mode (white LED indicates selected blind 1 in position feedback mode)

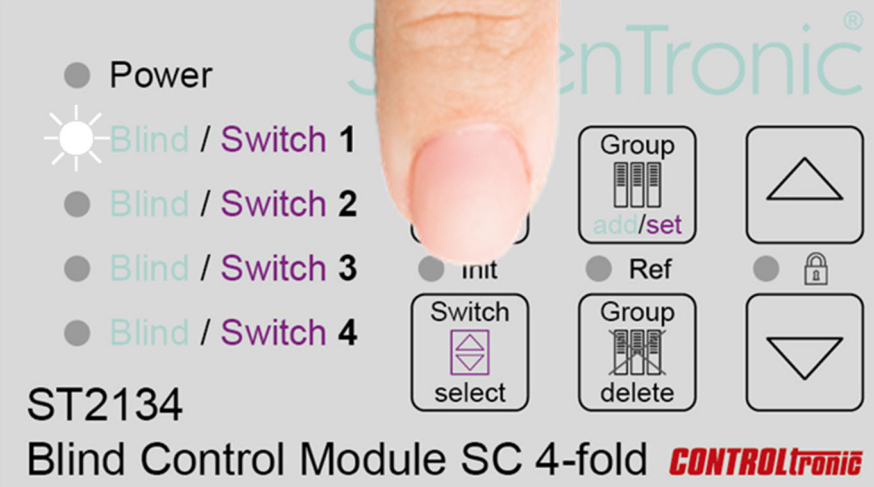

2) Select blind (2, 3, 4) with **Blind select** button (or skip this step for blind 1) (white LED indicates selected blind in position feedback mode)

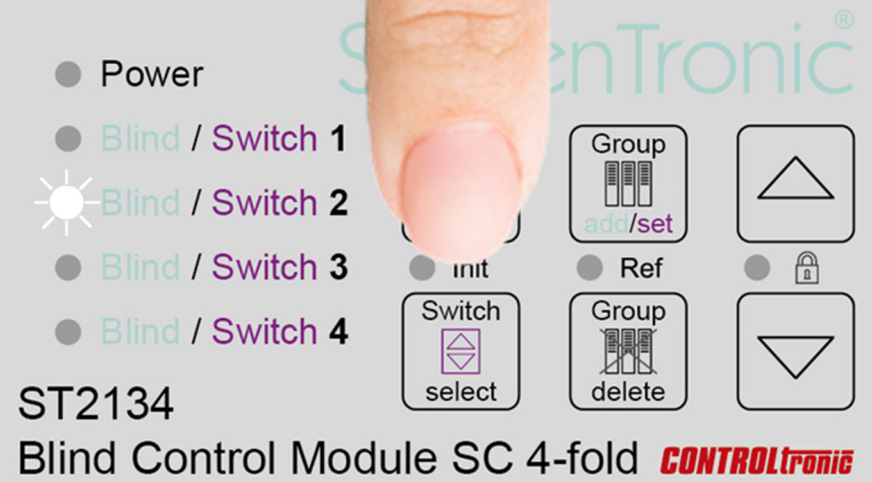

3) Press and hold **Group delete** button **long** (>3s) (red / white flashing LED during button holding) (confirmation tone indicates clearing of control group for position feedback of the blind)

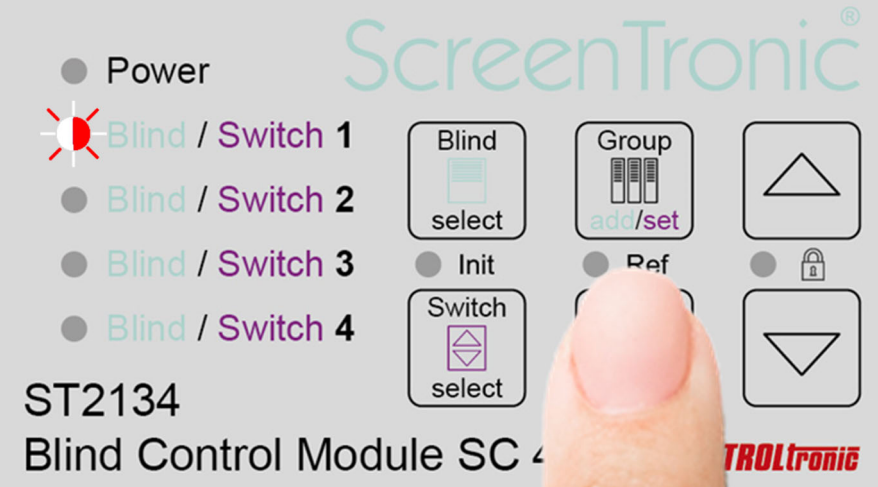

### Local Control Switches and Remote Input

#### **General**

Each ST2134 offers 4 local control switch inputs (potential-free contacts) and a remote input (24V DC pole reversal) as 5<sup>th</sup> local control input.

The possibility to assign a control group ID (e.g. from ScreenTronic® app) to a switch has the advantage, that if all control groups from the app are assigned to the blinds the control group ID can be overtaken by a switch and it is not anymore necessary to assign again all blinds the control group ID of the switch.

#### **Control Group ID**

In general every control group in a blind control installation is define with a control group ID.

The control group ID is defined with 4 Bytes:

Byte 1 / Byte 2 / Byte 3 / Byte 4 e.g. 1/1/1/1 or 3/2/8/3

Every control switch of any ST2134 has a worldwide unique control group ID as default for the switch and remote inputs:

MAC-Byte 4 / MAC-Byte 5 / MAC-Byte 6 / Switch-No.

 MAC-Byte x: Value of the Byte x of the MAC-Address of the ST2134 device (written on side label)

Switch-No.: 0=Remote 1=Switch 1 2=Switch 2 3=Switch 3 4=Switch 4

e.g. the control group ID for switch 2 of a ST2134 with MAC Address 50-4B-5B-81-03-5F is 129/3/95/2 or in hex values: 81/03/5F/02

#### Single ST2134 device without LAN

If a blind control installation consists only of a single ST2134 device with only local control switches (without ScreenTronic® app control) the LAN connection is not necessary. Even without LAN connection it is possible to assign any of the 4 switches and the remote input to each of the 4 blinds, so within the 4 blinds and the 4 switches and the remote input fully free group assignment is possible.

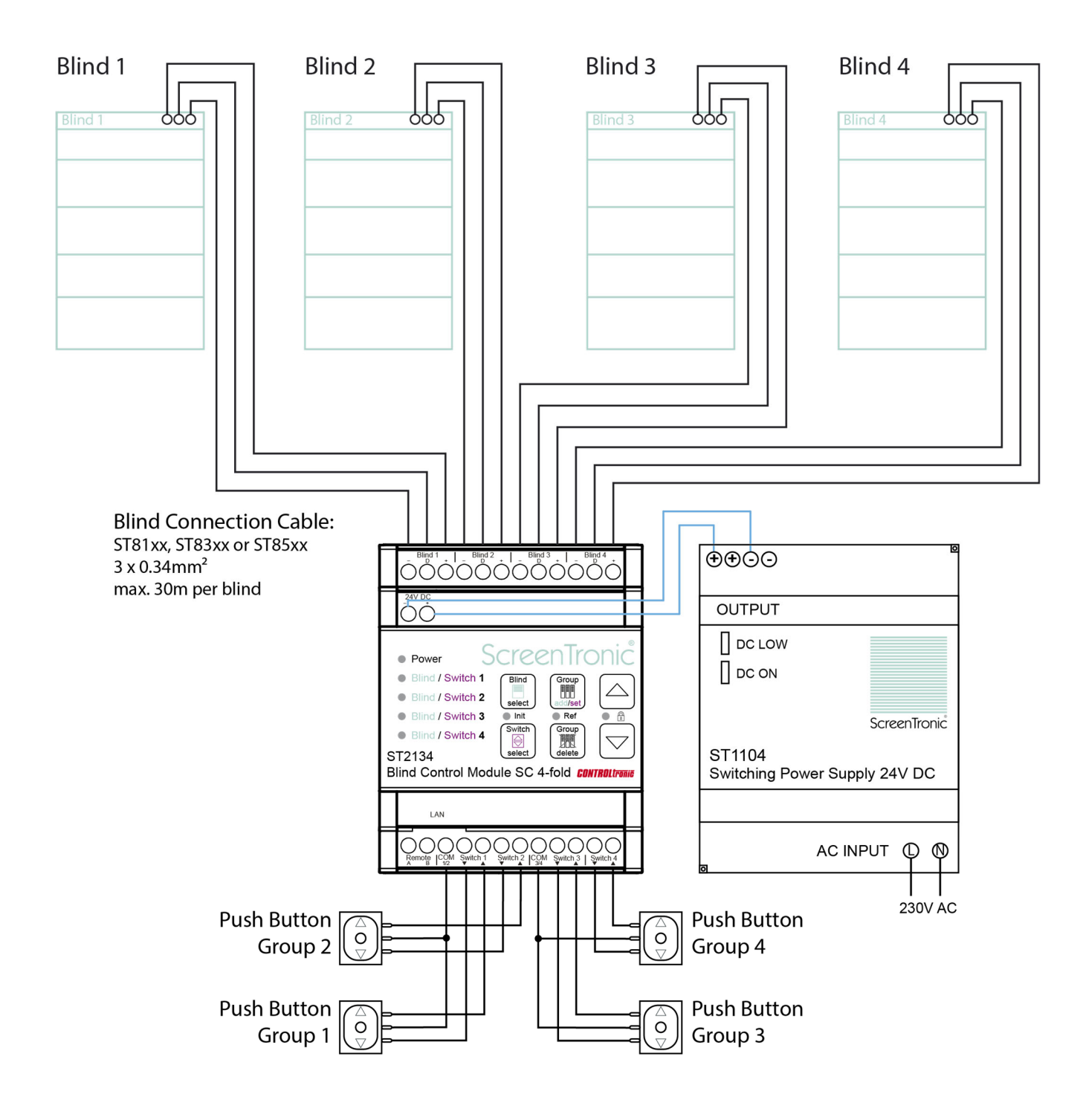

### Switch Group set

To set a control group ID from ScreenTronic® app or other local control switch to a switch:

1) Select switch (1, 2, 3, 4 or Remote (all LEDs)) with **Switch select** button (magenta LED indicates selected switch / another touch selects next switch)

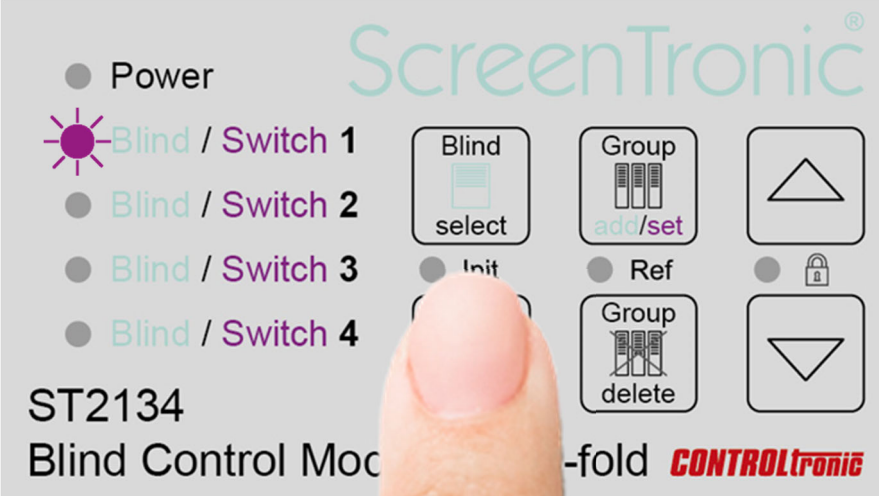

#### 2) Press **Group set** button

(magenta flashing LED indicates Switch Group set mode)

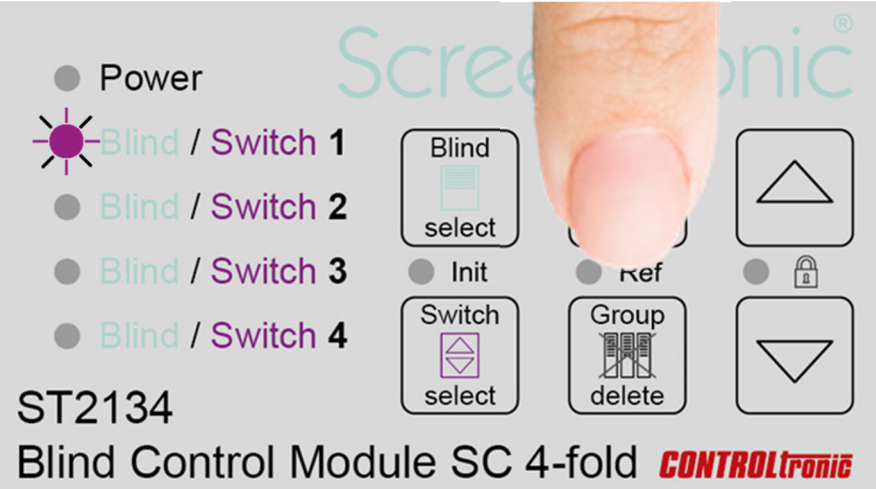

3) **Operate blind control group** in ScreenTronic® app or any other local control switch to add the control group ID to the switch.

(confirmation tone indicates successful setting of the control group to the switch)

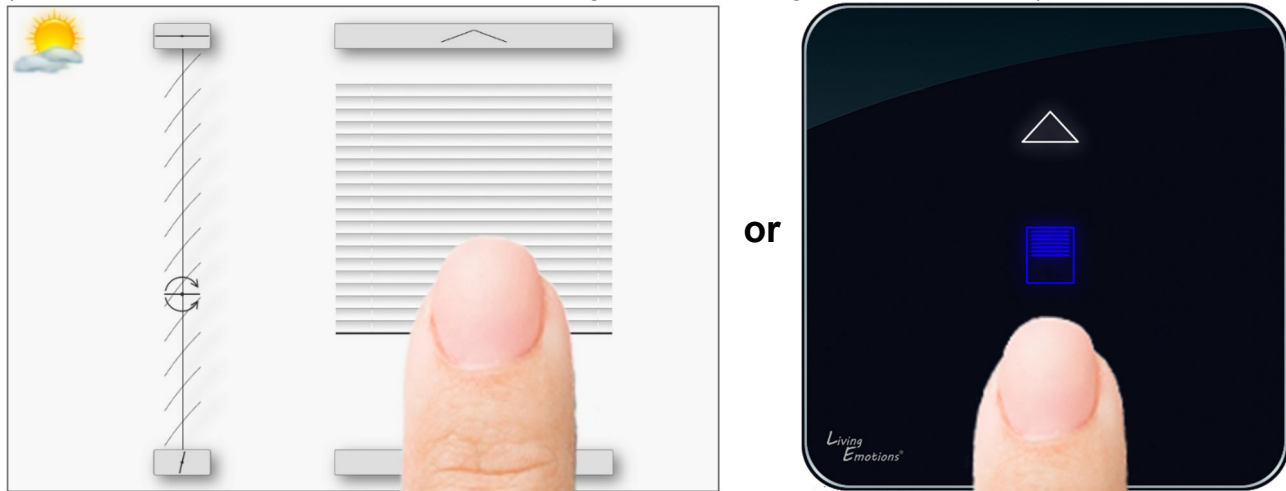

#### Switch Group delete

To delete the assigned control group ID from a switch and use again the default and unique control group ID of the switch:

1) Select switch (1, 2, 3, 4 or Remote (all LEDs)) with **Switch select** button (magenta LED indicates selected switch / another touch selects next switch)

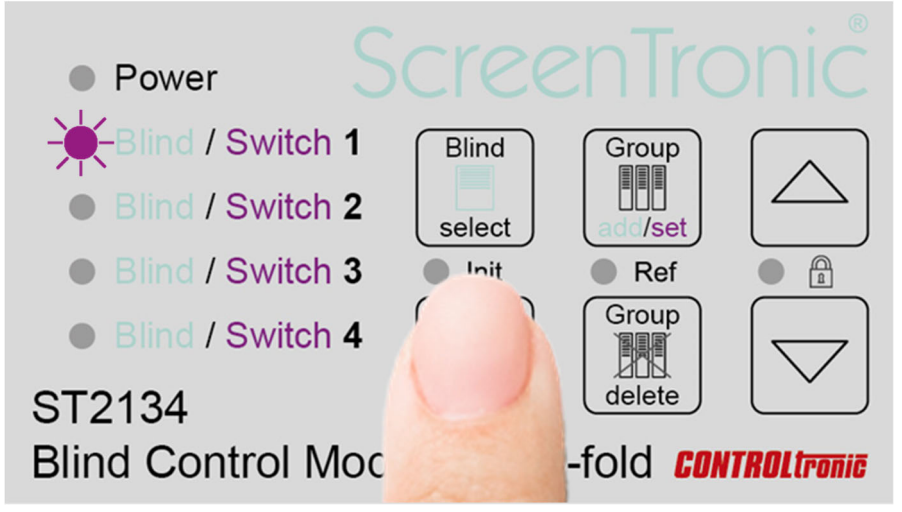

1) Press and hold **Group delete** button **long** (>3s) (red / magenta flashing LED during button pressing) (confirmation tone indicates removal of control group ID and clearing back to default control group ID of the switch)

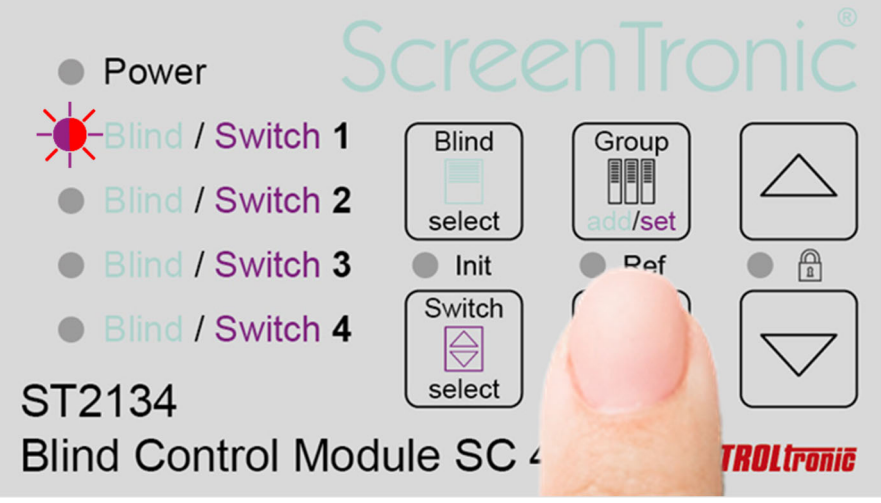

### Window Contacts (Enable Inputs 1-4)

With the window contacts function it is possible to use the switch inputs 3 up / down and 4 up / down as Enable Inputs 1-4 for blinds 1-4:

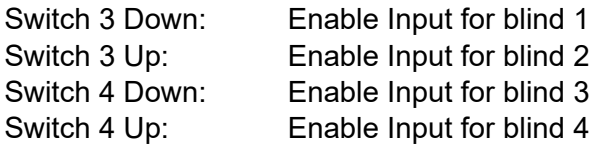

As window contacts potential-free reed contacts (NC) are typically used.

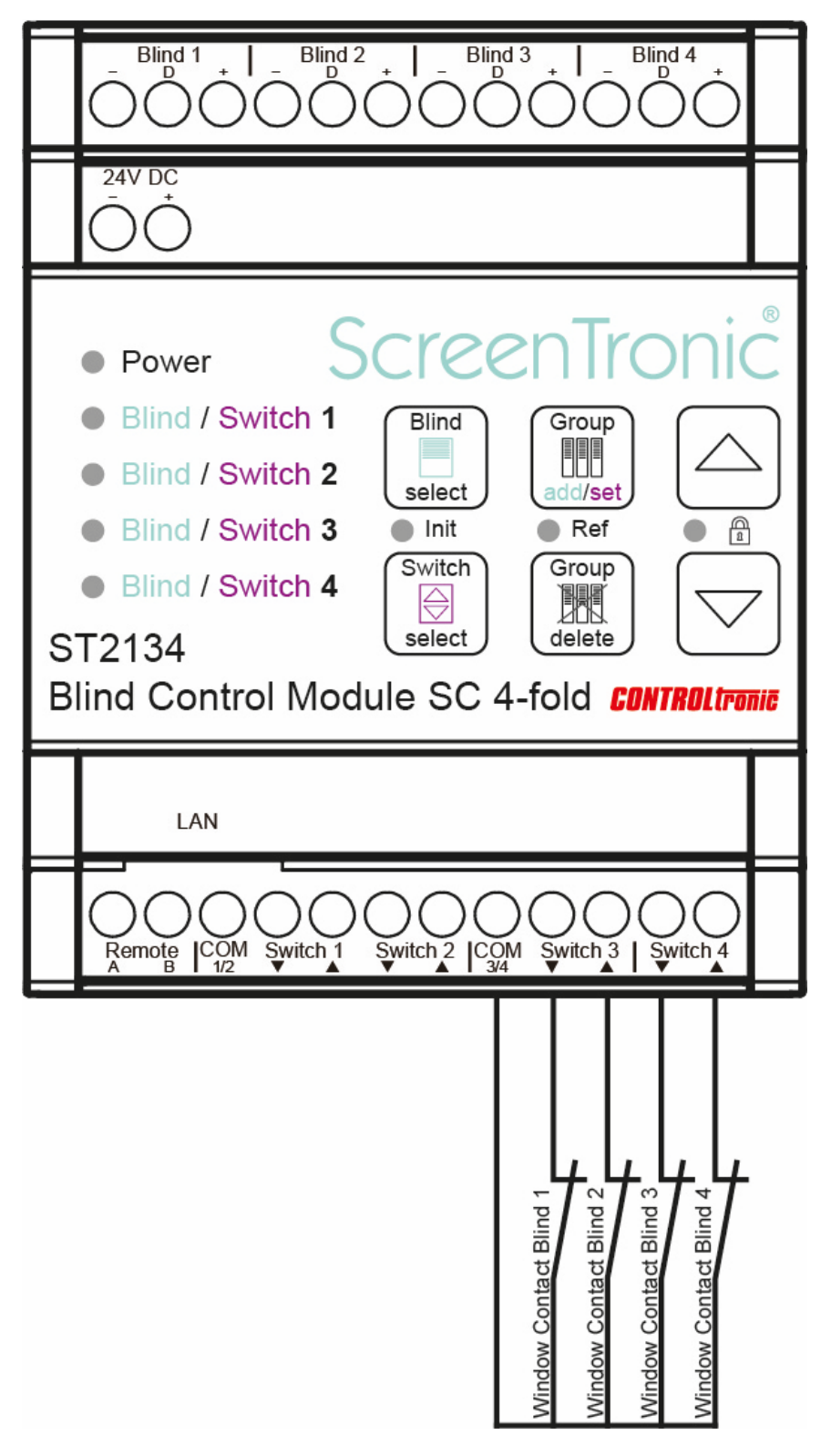

To toggle between **Switch 3/4** mode and **Window Contacts 1-4** mode:

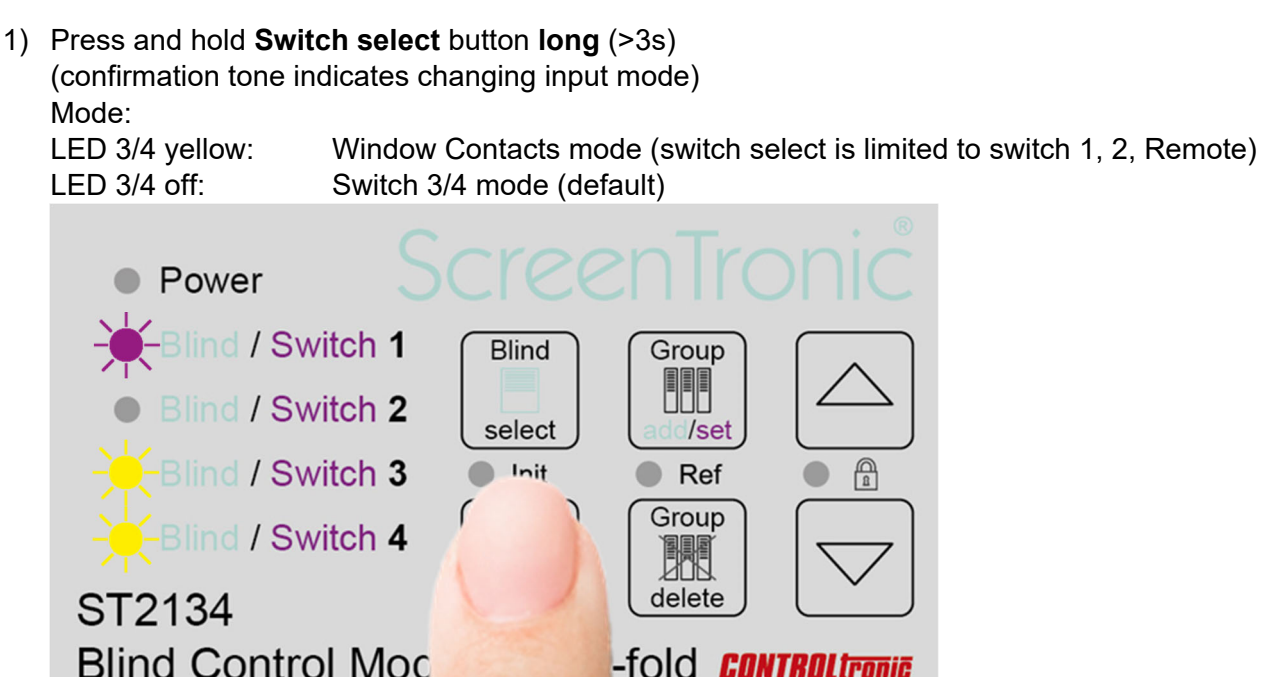

-fold **CONTROLtronic** 

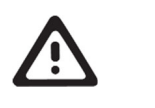

#### **IMPORTANT**

After activation of Window Contacts mode the blinds are blocked until the corresponding window contact is closed.

Nothing connected to Enable Inputs 1-4 and activation of Window Contacts mode will result in blocking of the blinds and no more blind operations from ScreenTronic® app or local control switches are possible until window contacts are closed or mode is changed back to Switch 3/4 mode.

For blinds without window contacts (fixed glass elements) the corresponding Enable Input and COM3/4 must be bridged to allow blind function.

With the user interface on the top of ST2134 (select blind and arrow up/down) it is possible to control the connected blinds even in Window Contacts mode and open (or not connected) window contacts. This helps to test blinds during installation phase when window contacts are not mounted yet or not working. Make sure that blinds are only operated when all blinds are exactly vertical, all window frames are closed, and blind operation is possible without any damage to the blinds or insulating glass.

### General

With connection (RJ-45 socket) to an Ethernet network unlimited ST2134 can communicate to each other and create a smart blind control system with fully digital and bidirectional communication from automation system to each motor unit with precise position control and feedback.

For the network (LAN) infrastructure standard Ethernet 10/100Mbit components can be used.

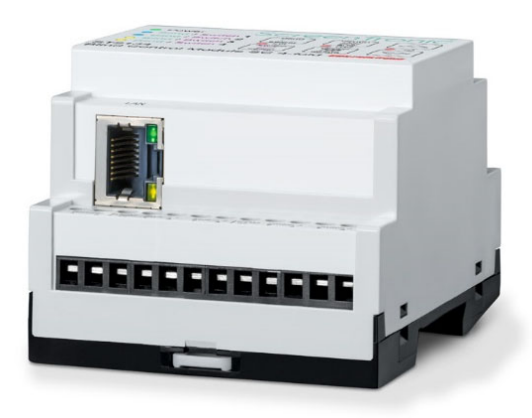

### Network Settings

After connecting the ST2134 to a network (with DHCP server) typically **all necessary network settings** (like IP address) **are assigned automatically**. So normally the following Web Configuration is NOT necessary to change.

Contact the network administrator for further coordination.

### Web Configuration

All settings regarding network integration for the ST2134 are centralized in the integrated web server with a visual user interface.

Any browser can be used to open the IP address of the ST2134. With the default settings the IP address is automatically assigned to each ST2134 by a DHCP server in the network infrastructure.

To show the IP addresses of all ST2134 in a network installation you can check the DHCP server or use any network scanner e.g.:

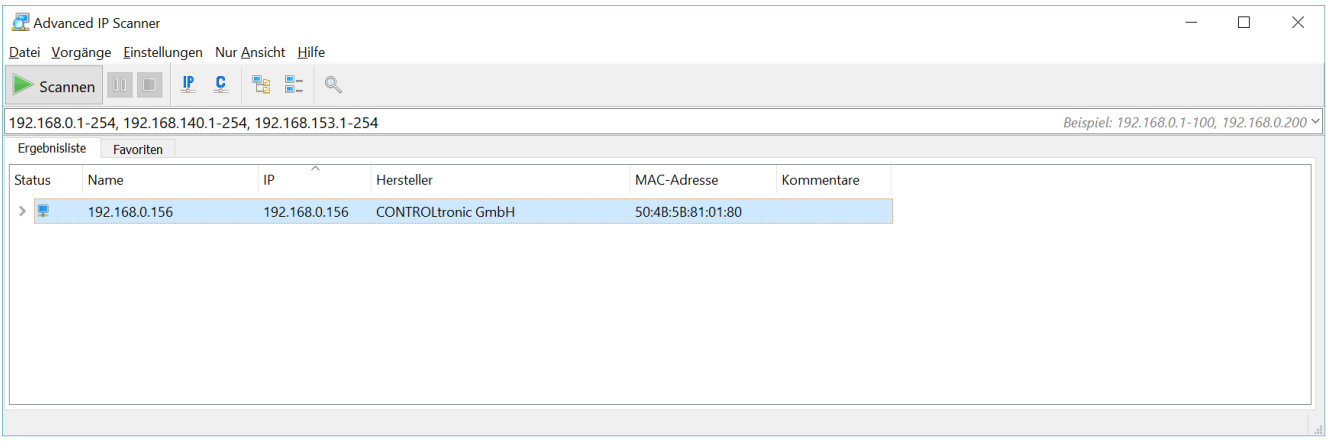

After entering the IP address (as assigned by the DHCP server) e.g. 192.168.0.100 in the URL field of any browser the Web Configuration will open.

First you will be asked for username and password.

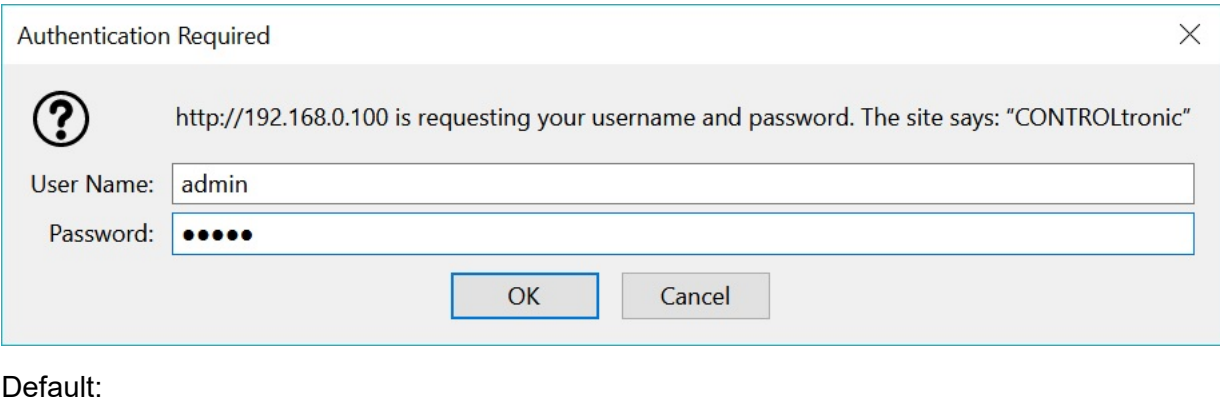

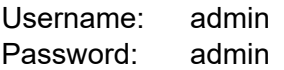

The graphical user interface will open and show the Status page.

I

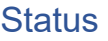

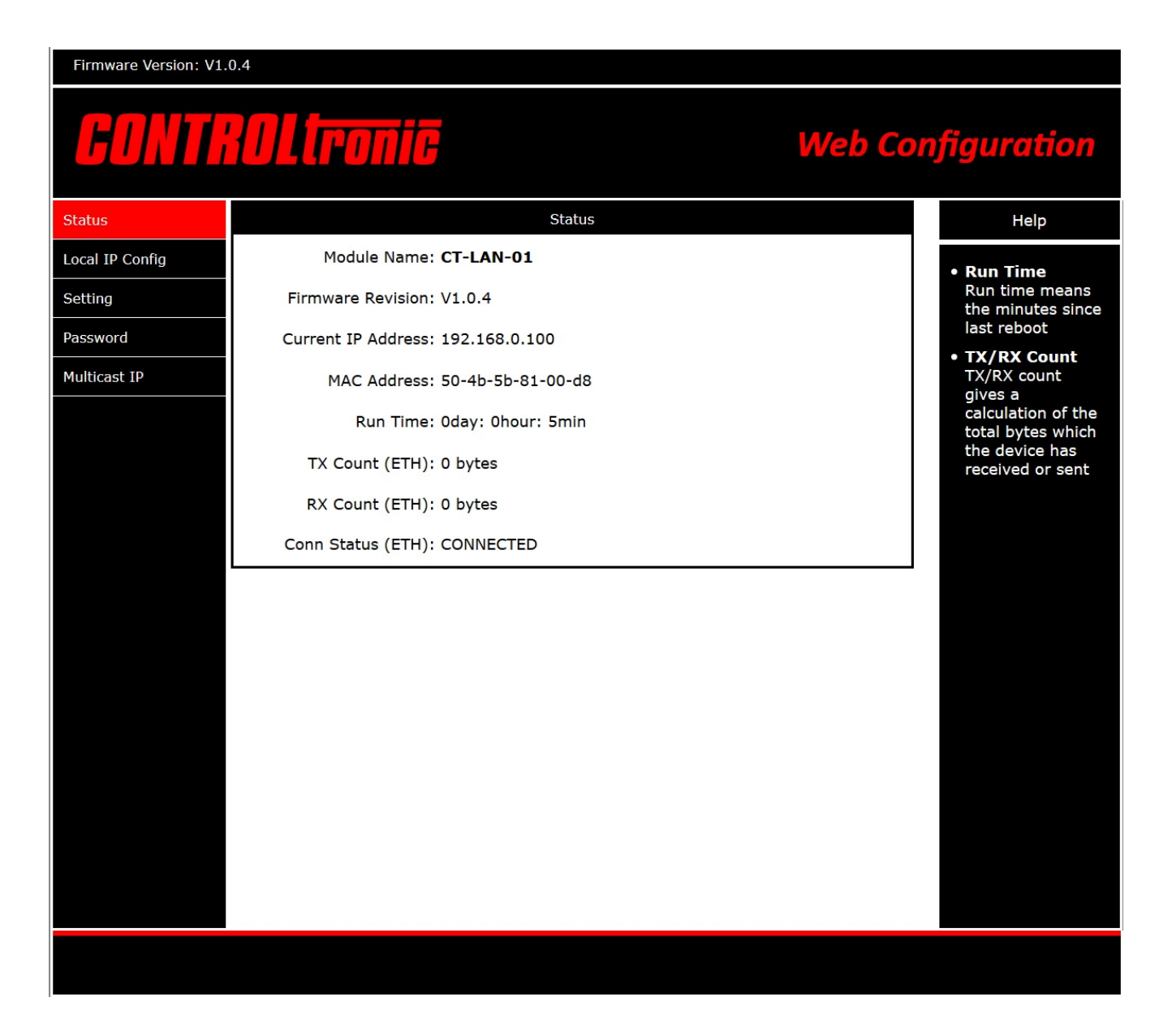

In the register **Status** a summary of information about the network configuration of the ST2134 is shown:

Modul Name and Firmware Revision: version information for the network device in the ST2134.

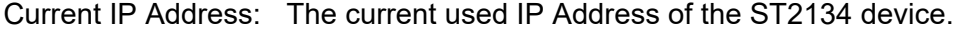

MAC Address: The worldwide unique MAC address of the ST2134 device. The MAC addresses of all ST2134 devices start with 50-4B-5B-81-xx-xx.

- Run Time: Run Time since last restart of the ST2134 device.
- TX/RX Count: Transmitted data quantity.

Conn Status: Actual connection status.

### Local IP Configuration

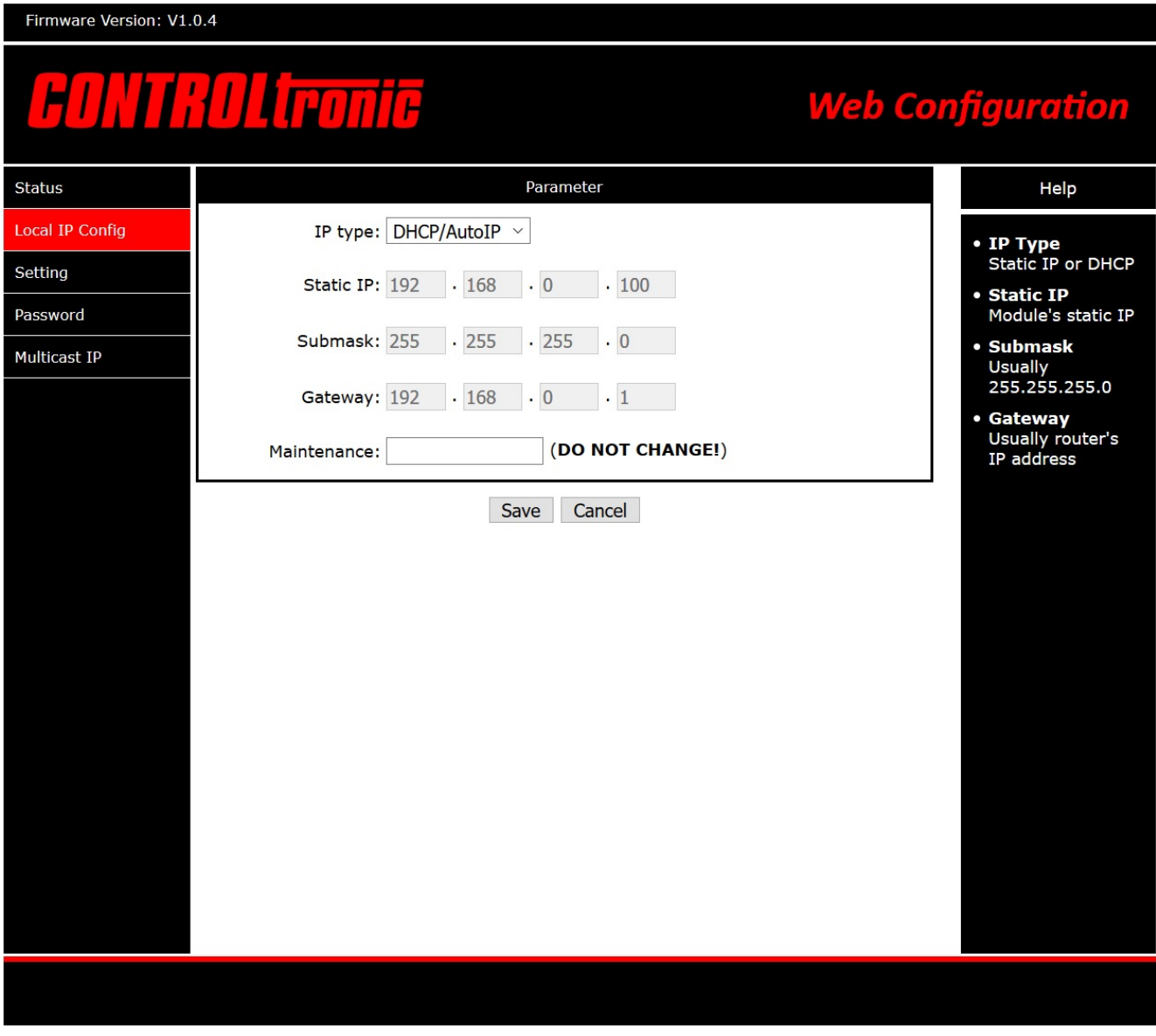

The register **Local IP Config** contains the settings for network integration of the ST2134 device.

In every network each device needs a unique IP address.

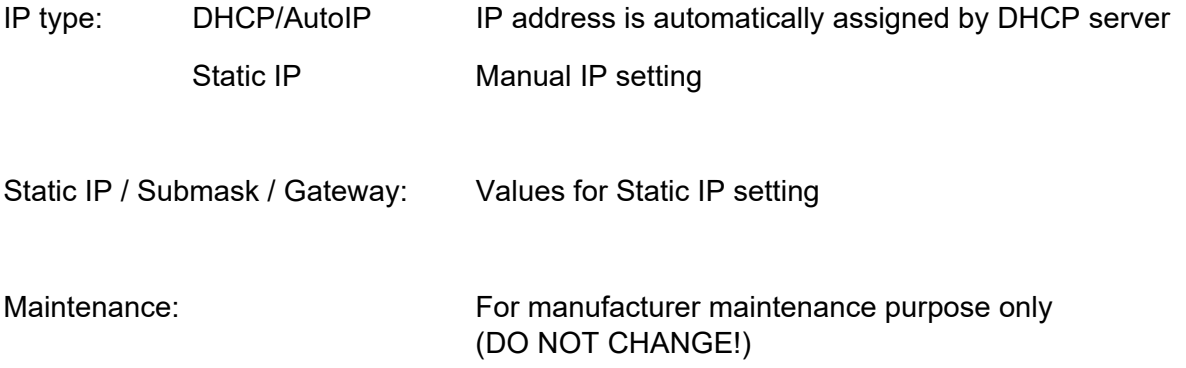

### **Setting**

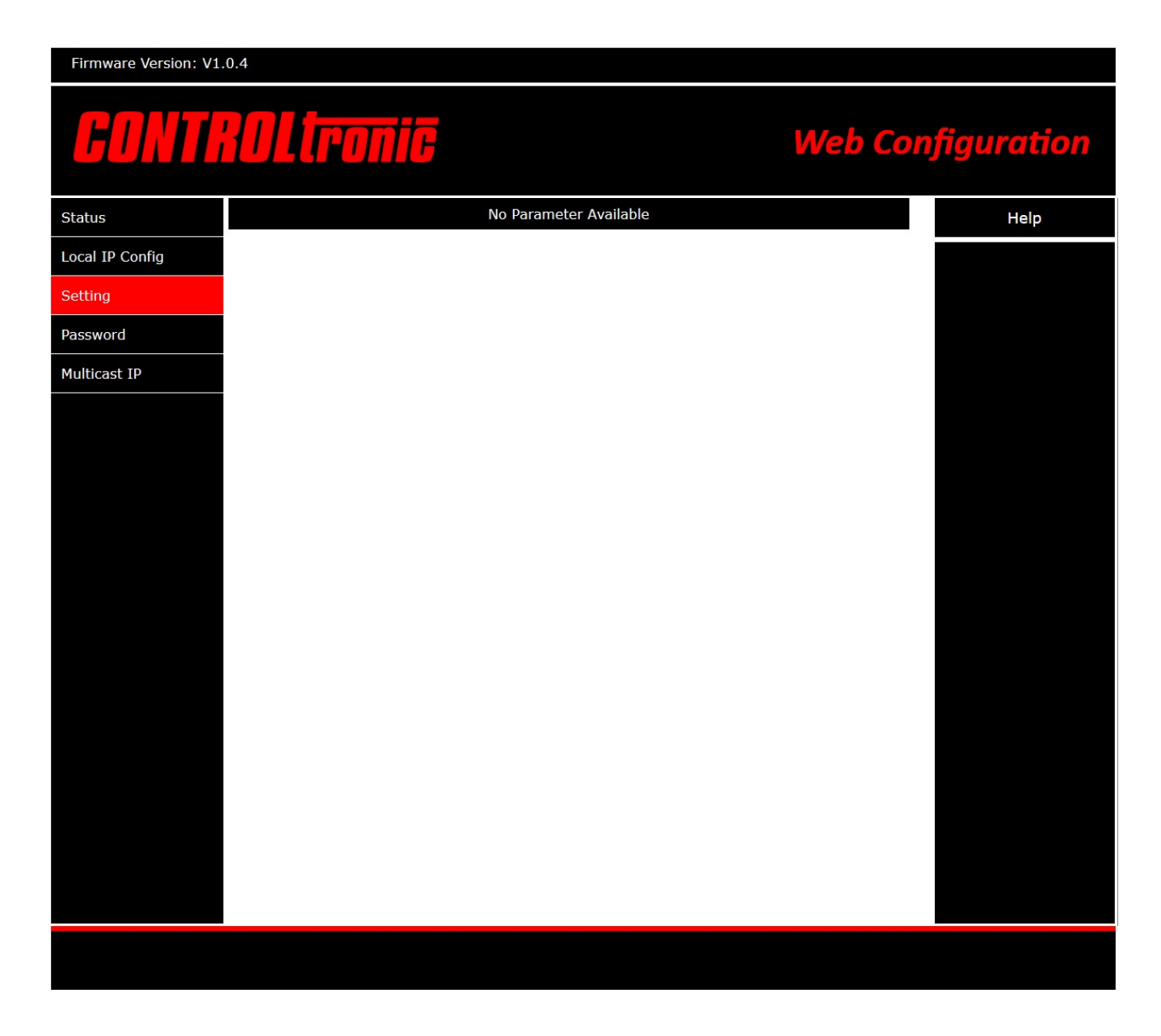

The register **Setting** is for manufacturer maintenance purpose only and there are no parameters for customer use.

### Password

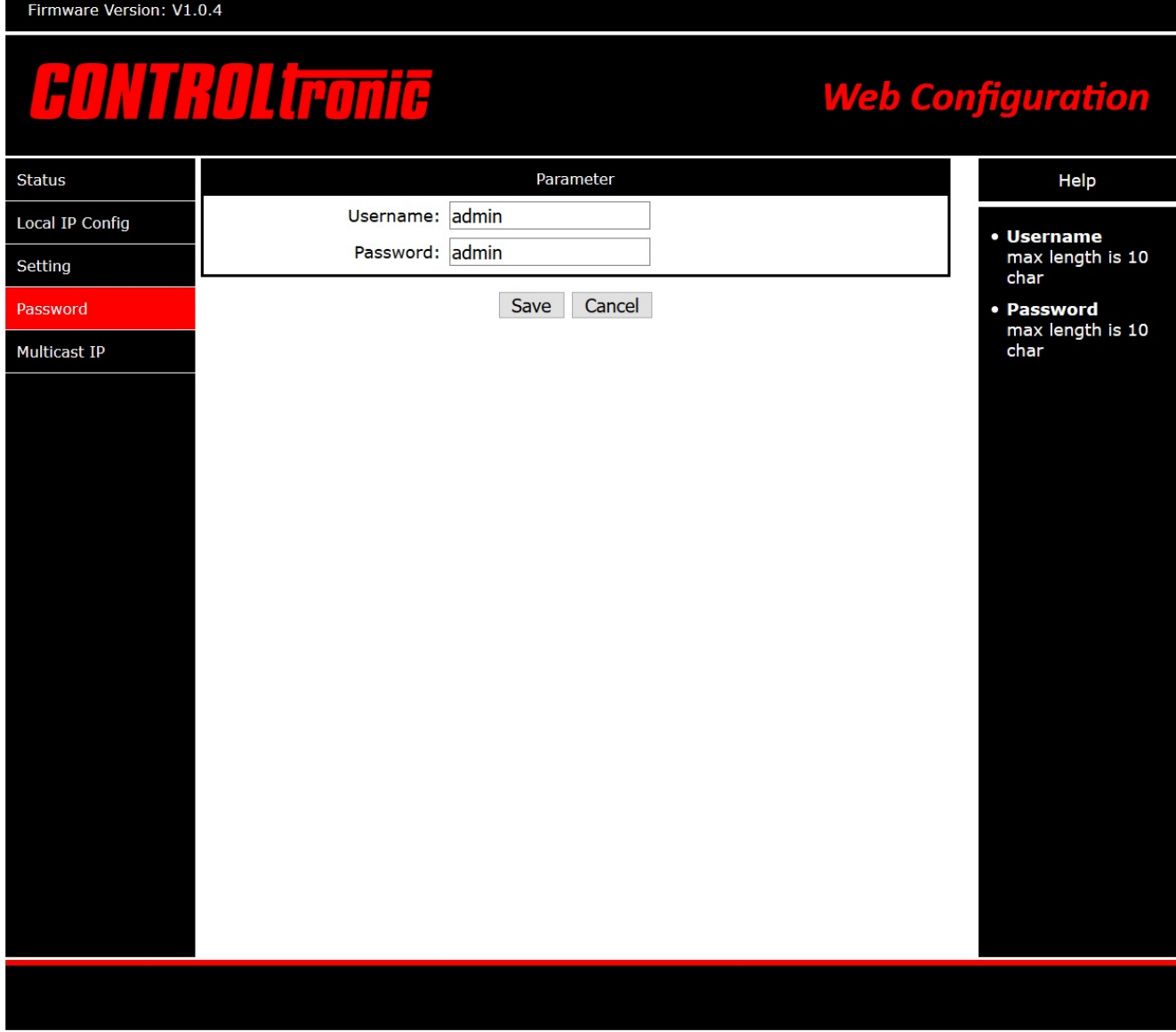

In the register **Password** the username and password for access to the Web Configuration of the ST2134 can be changed.

Make sure to remember changed username and password for each device. Without correct username and password there is no more possibility to get access to the Web Configuration and device must be send back to manufacturer for full reset of the device.

### Multicast IP

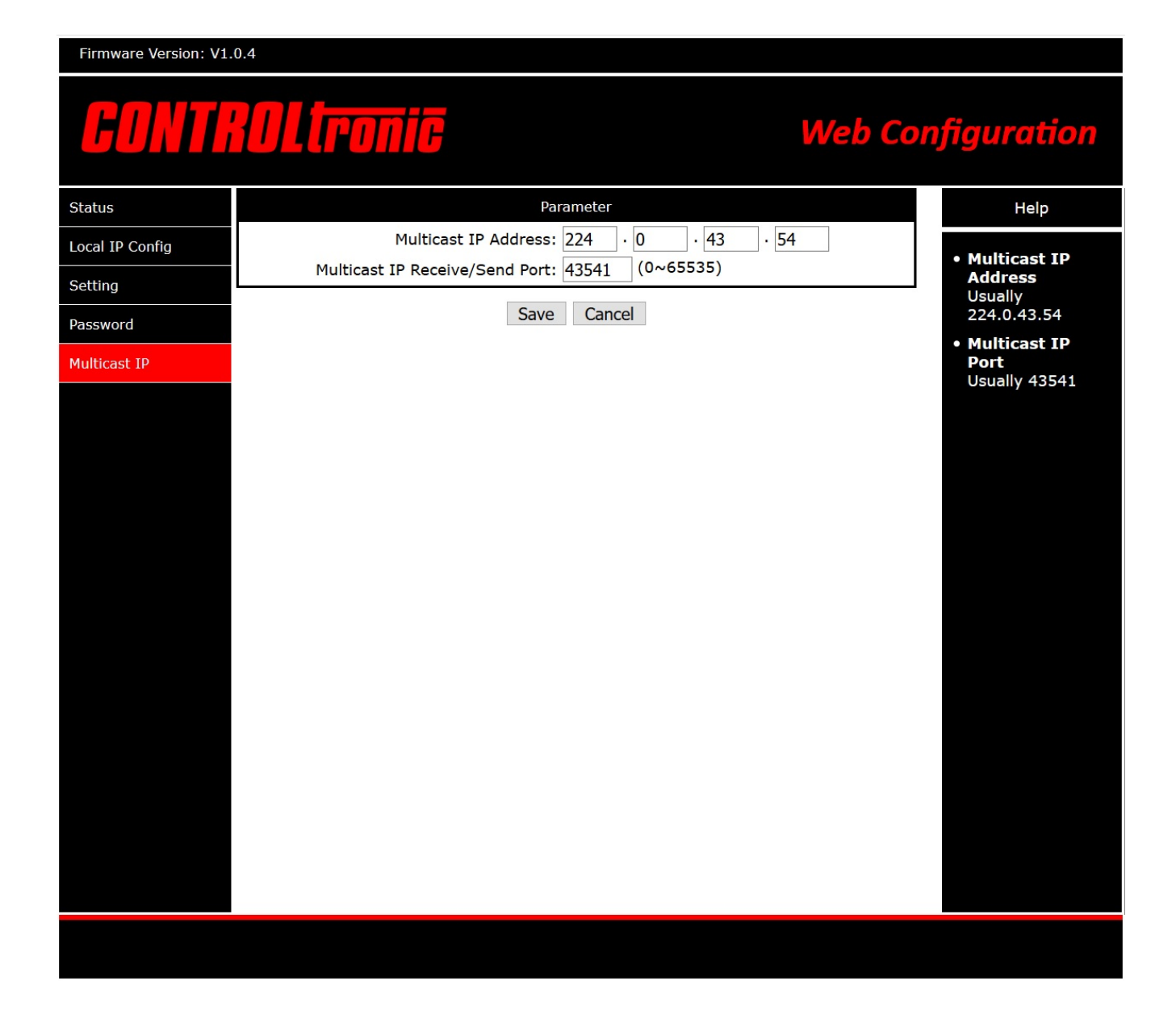

In the register **Multicast IP** it is possible to change the Multicast IP Address and the Multicast IP Port used for network communication between all the devices of a blind control system (all ST2134, ScreenTronic® app, weather station, …). When changing the values make sure to change the values for all devices in a control system to same values.

It is highly recommended to change this Multicast IP Parameters only with detailed network knowledge: only for network administrators!

Default values: Multicast IP Address: 224.0.43.54 Multicast IP Port: 43541

# Blind Configuration with CTS

The windows application CTS Configuration Tool Software for Blinds is used for test, configuration and maintenance of blinds. Therefore, the blinds/motor controller with SC (3-wire) interface are normally connected through an interface ST1811 to the PC with running CTS software.

For blinds connected to ST2134 the CTS software can direct communicate through LAN with the blinds without additional interface. The ST2134 replaces the need for ST1811 interface and makes maintenance for blinds much easier.

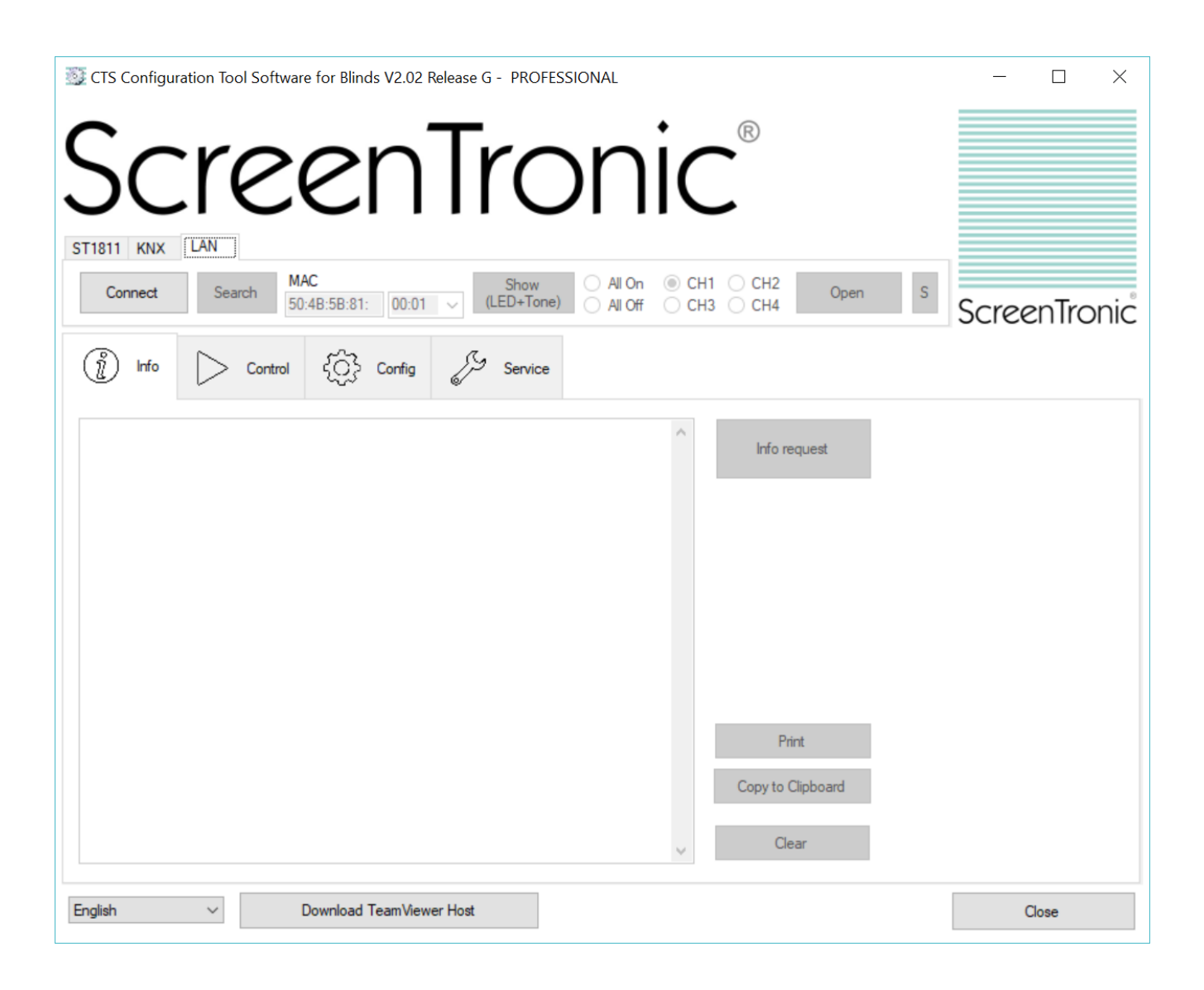

# Voice Control

### Echo Dot (Alexa)

In combination with a permanent running ScreenTronic® app (e.g. with the ScreenTronic® Blind Control Centers ST41xx or a fixed installed and permanent powered iPod touch or iPad) in a blind control installation it is possible to control the blinds by voice with Echo Dot (Alexa).

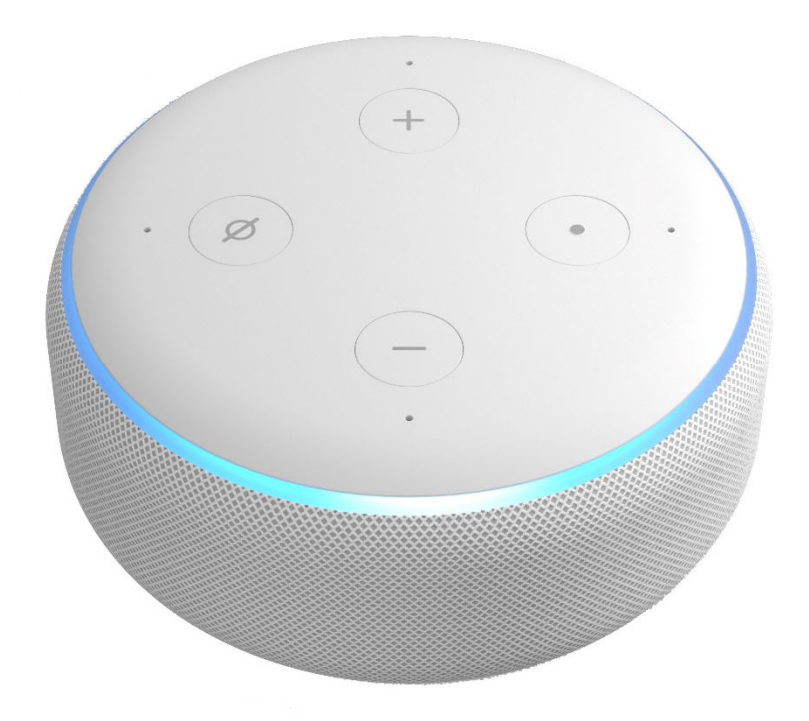

For configuration of Voice Control follow instructions in ScreenTronic® app.

# Blind Control Center

The different ST41xx Blind Control Centers are the optimal sun shading and sun tracking solution for blinds controlled by ST2134 Blind Control Module SC 4-fold.

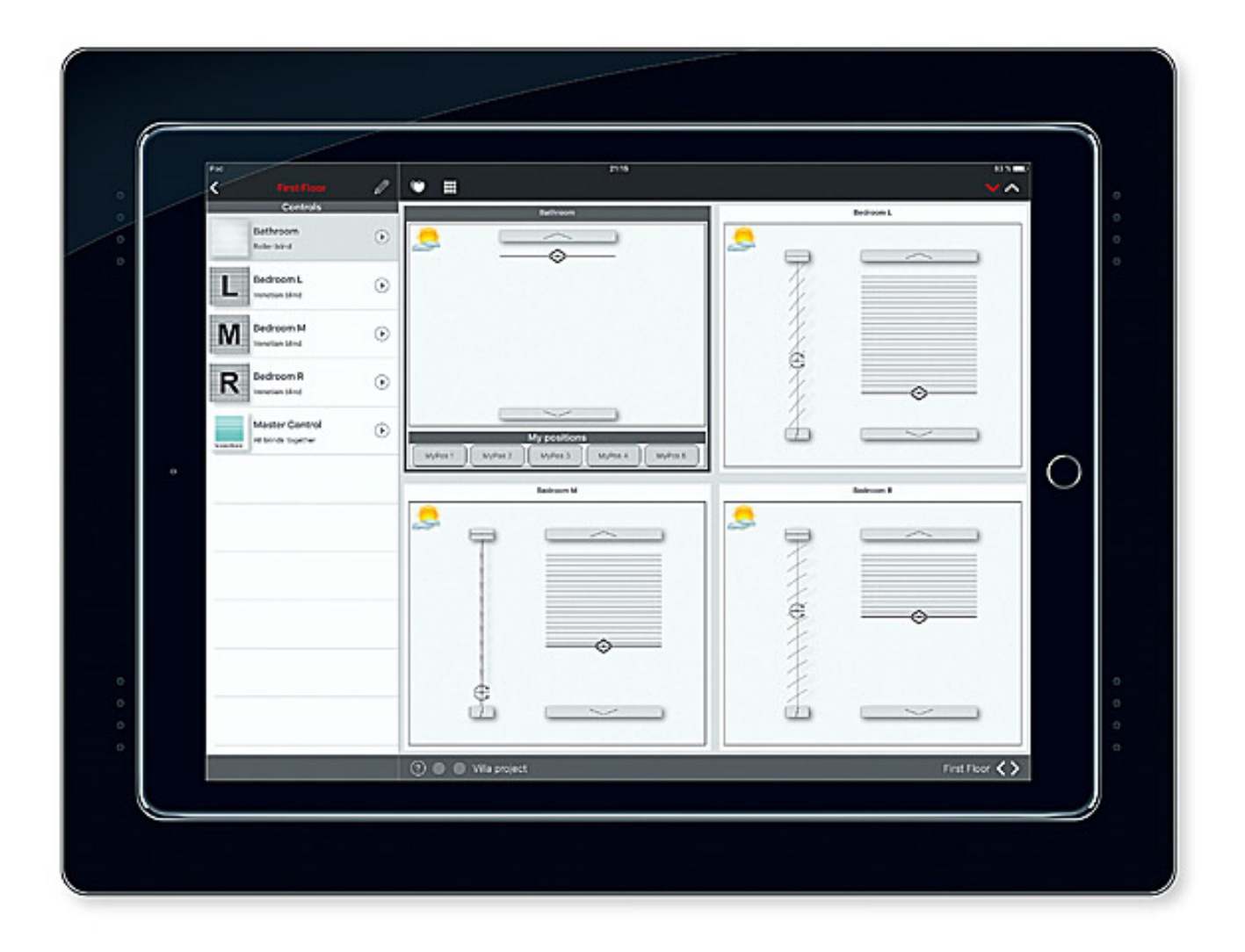

For installation and configuration of the Blind Control Center follow instructions in ST41xx Operation and Installation Manual and in ScreenTronic® app.

## Wiring Diagram

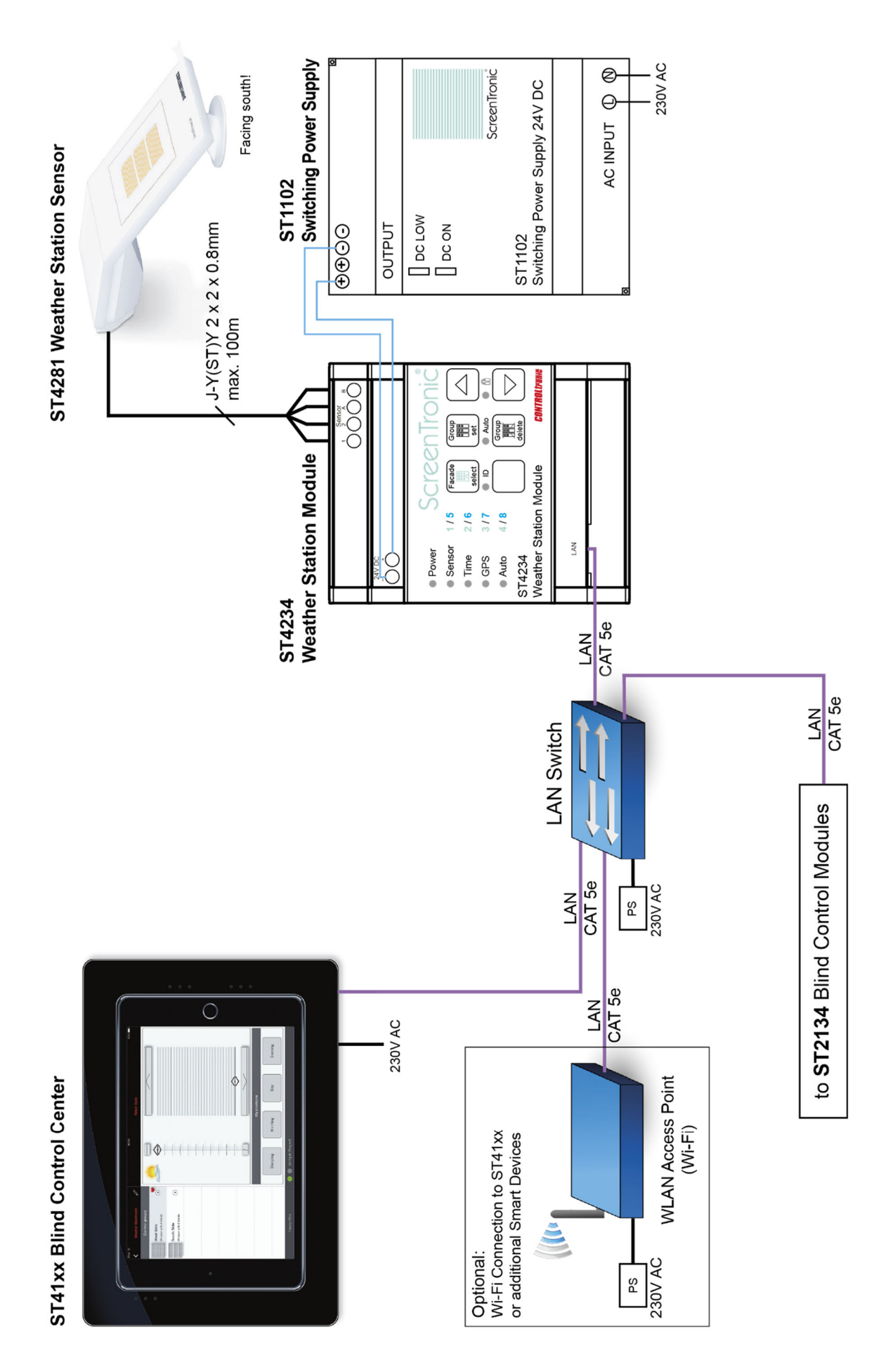

# Weather Station

The LAN Weather Station consisting of

• ST4234 Weather Station Module

and

• ST4281 Weather Station Sensor

delivers the necessary position and actual weather information to the ST41xx Blind Control Center and the ScreenTronic<sup>®</sup> app for efficient automation of blinds. In combination with the fully digital and bidirectional blind control of ST2134 a unique precise sun tracking system is possible.

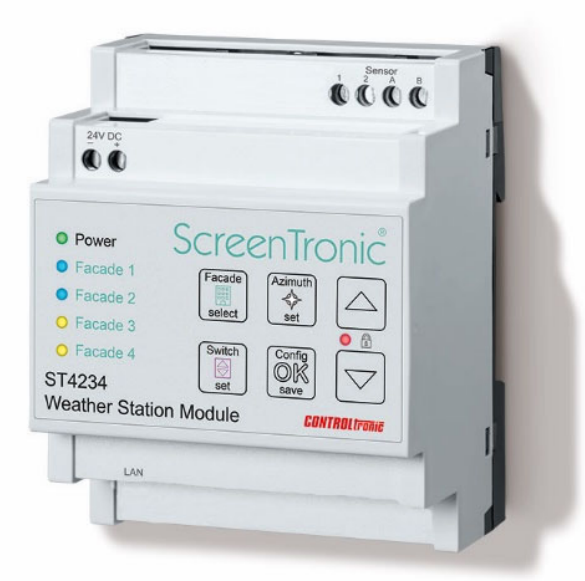

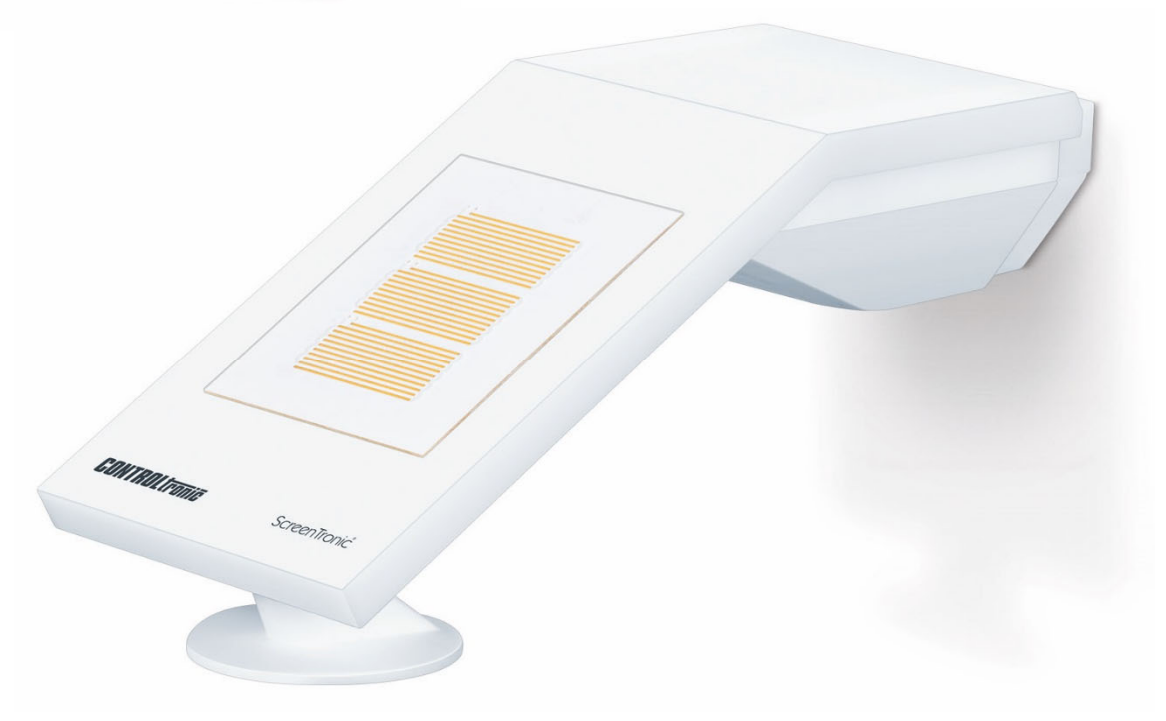

For installation and configuration of the Weather Station follow instructions in ST4234 Operation and Installation Manual.

# BMS Integration

The fully digital and bidirectional control system based on ST2134 is the perfect condition to integrate the system as well in 3<sup>rd</sup> party Building Management Systems (BMS).

In combination with a permanent running ScreenTronic® app (e.g. with the ST41xx Blind Control Center) in the blind control installation it is possible to process http parameter requests from 3<sup>rd</sup> party BMS systems for blind control (position control and feedback).

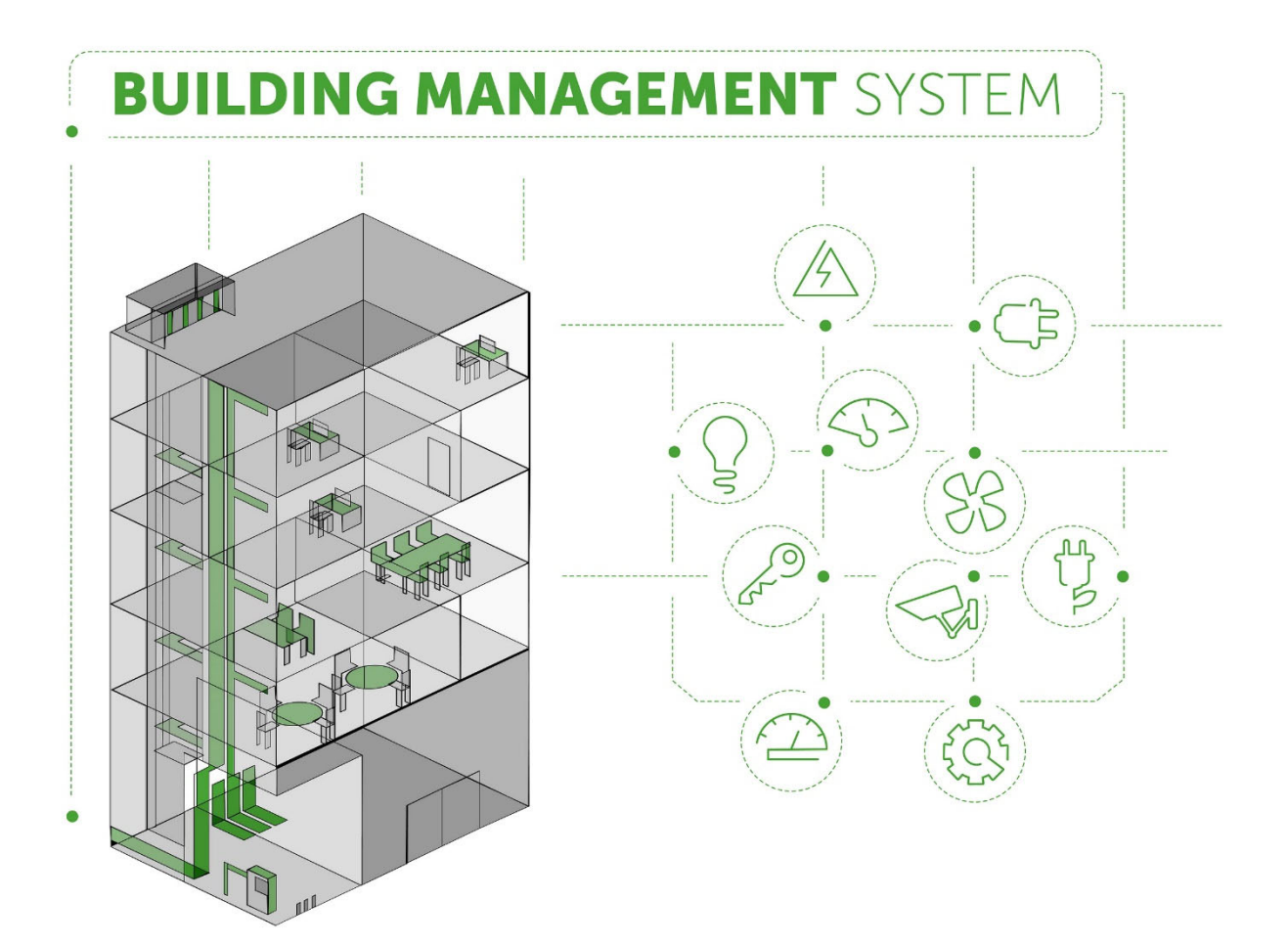

For the integration in Building Management Systems (BMS) follow instructions in ScreenTronic® app.

# Technical Support

For technical support please contact:

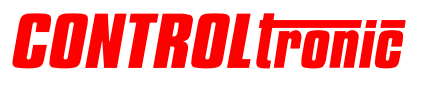

CONTROLtronic GmbH Schragenhofstr. 35 80992 Munich **Germany** 

#### **e-mail**

support@controltronic.com

#### **phone**

+49 89 74 55 66 77

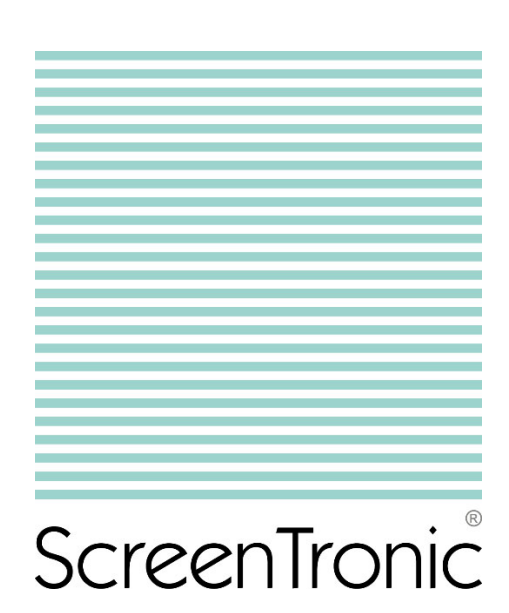

© 2019 CONTROLtronic GmbH

ScreenTronic® is a registered trademark of CONTROLtronic GmbH.

Information presented enclosed is subject to change as product enhancements are made regularly. Changes and errors excepted.